Zamawiający:

Ministerstwo Pracy i Polityki Społecznej ul. Nowogrodzka 1/3/5 00-513 Warszawa [http://www.mpips.gov.pl](http://www.mpips.gov.pl/)

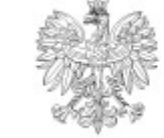

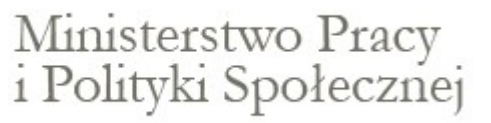

Wykonawca:

SygnityS.A. al. Jerozolimskie 180 02-486 Warszawa Tel. (22) 571 10 00; Fax: (22) 571 10 01 [www.sygnity.pl](http://www.sygnity.pl/)

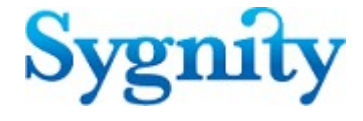

# **praca.gov.pl**

*Podręcznik użytkownika*

Edycja 01

# **Rejestracja beneficjentów**

## **Zgłoszenia do rejestracji**

Zgłoszenia do rejestracji to funkcjonalność umieszczona po lewej stronie paska menu zawierająca kreator, który wspiera użytkownika w procesie tworzenia dokumentów wymaganych do rejestracji i nabycia statusu osoby bezrobotnej, lub poszukującej pracy.

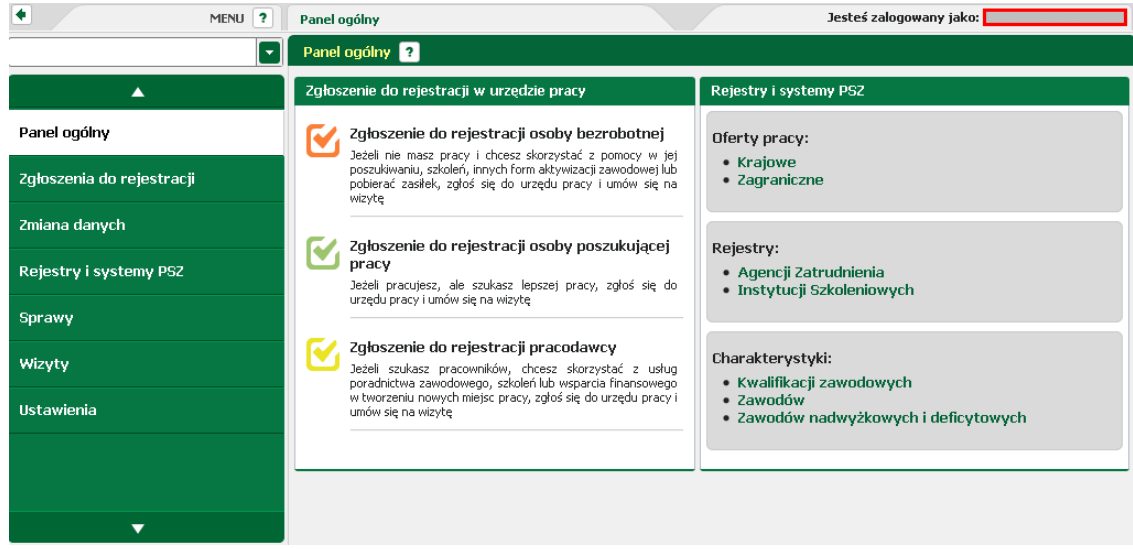

Po kliknięciu w pozycję "Zgłoszenia do rejestracji" użytkownik zostaje przeniesiony do [wyboru](#page-1-0) rodzaju [rejestracji.](#page-1-0)

### <span id="page-1-0"></span>**Wybór rodzaju rejestracji**

Po kliknięciu w pozycję "Zgłoszenia do rejestracji" zostaje uruchomiona ankieta po wypełnieniu której, użytkownik zostanie skierowany do właściwego kreatora.

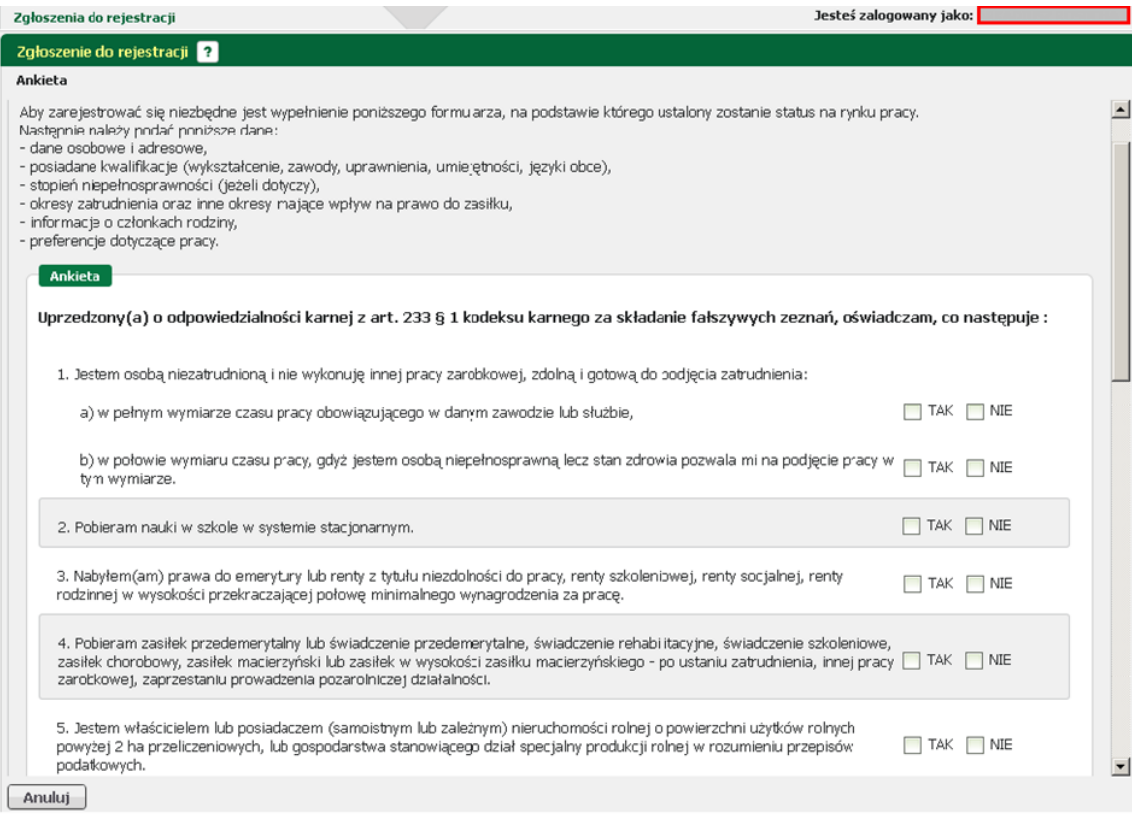

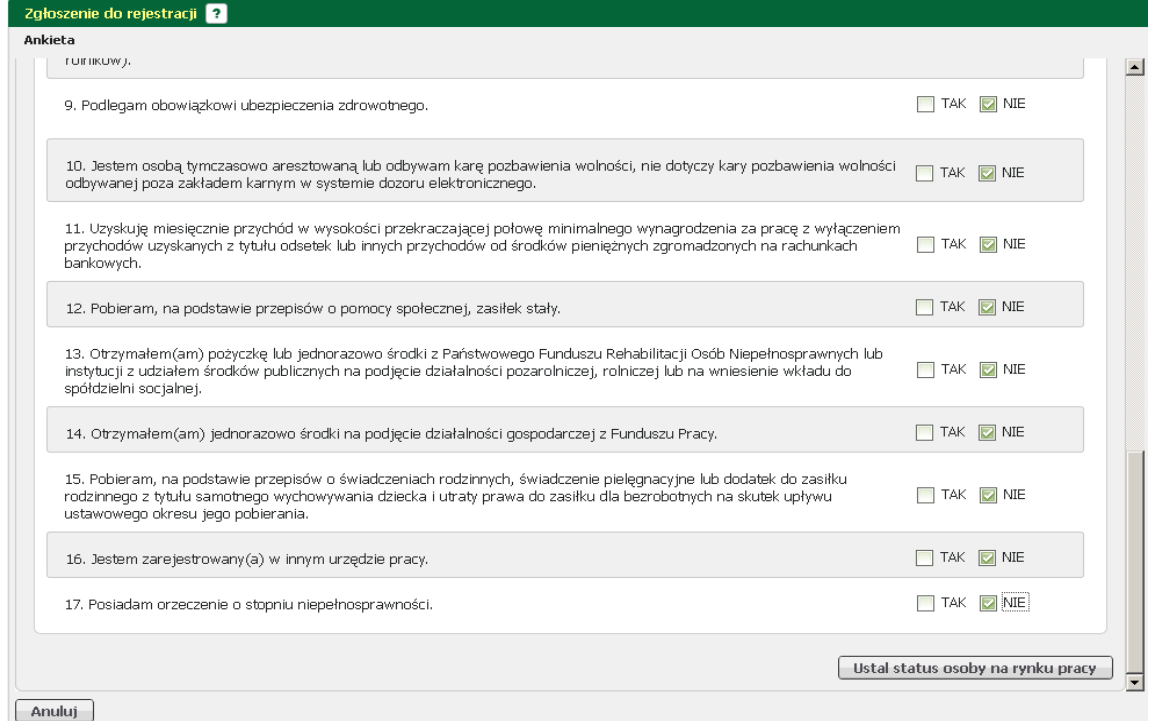

Wypełnienie ankiety odbywa się na zasadzie udzielenia odpowiedzi "TAK/NIE" na poszczególne pytania. Po wypełnieniu ankiety i naciśnięciu przycisku <*Ustal status osoby na rynku pracy*> użytkownik zostaje poinformowany o wyborze ścieżki rejestracji.

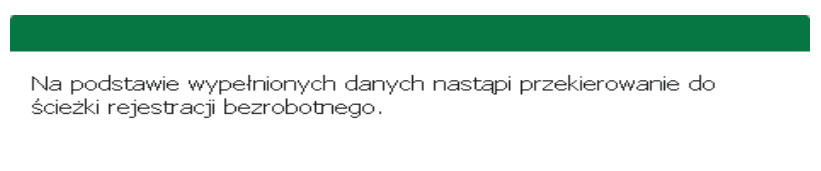

Jeżeli chcesz się zarejestrować jako osoba poszukująca pracy kliknij tutaj

W zależności od odpowiedzi udzielonych w ankiecie odpowiedzi, użytkownik może być przekierowany do ścieżki rejestracji bezrobotnego lub poszukującego pracy.

Jeżeli użytkownik nie zgadza się z proponowanym przez system przekierowaniem, może zmienić ścieżkę rejestracji, poprzez naciśnięcie przycisku <tutaj>.

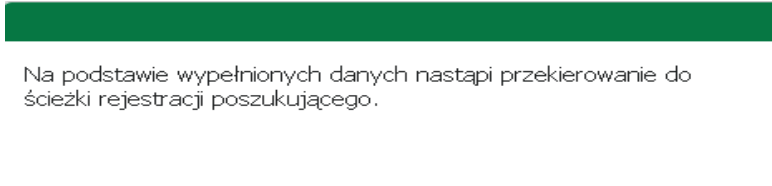

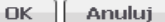

OK | Anuluj

#### **Rejestracja osoby bezrobotnej/poszukującego pracy**

W kolejnym kroku użytkownik zostaje poproszony o wskazanie sposobu w jaki zamierza się zarejestrować w urzędzie.

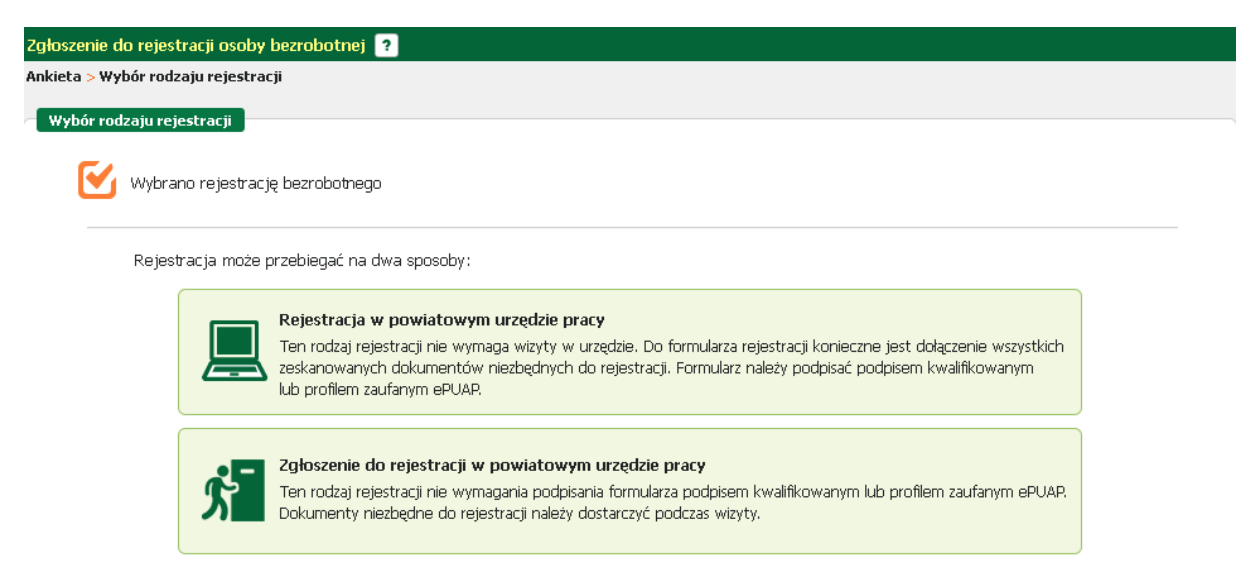

#### Możliwe są dwa sposoby rejestracji:

- 1. Z wizytą w urzędzie (użytkownik nie posiada podpisu elektronicznego, ani profilu zaufanego ePUAP, nie musi dołączać dokumentów w formie elektronicznej).
- 2. Bez konieczności wizyty w urzędzie pracy (użytkownik posiada wszystkie wymagane dokumenty w formie elektronicznej, oraz podpis elektroniczny lub posiada profil zaufany ePUAP). Ten sposób rejestracji wymaga dołączenia wszystkich zeskanowanych dokumentów.

Po wskazaniu metody rejestracji następuje przejście do części związanej z wyborem urzędu i wymaganymi dokumentami.

#### Wykaz dokumentów wymaganych do rejestracji

Część informacyjna jest podzielona na dwie części - związaną z dokumentami oraz część związaną z urzędem.

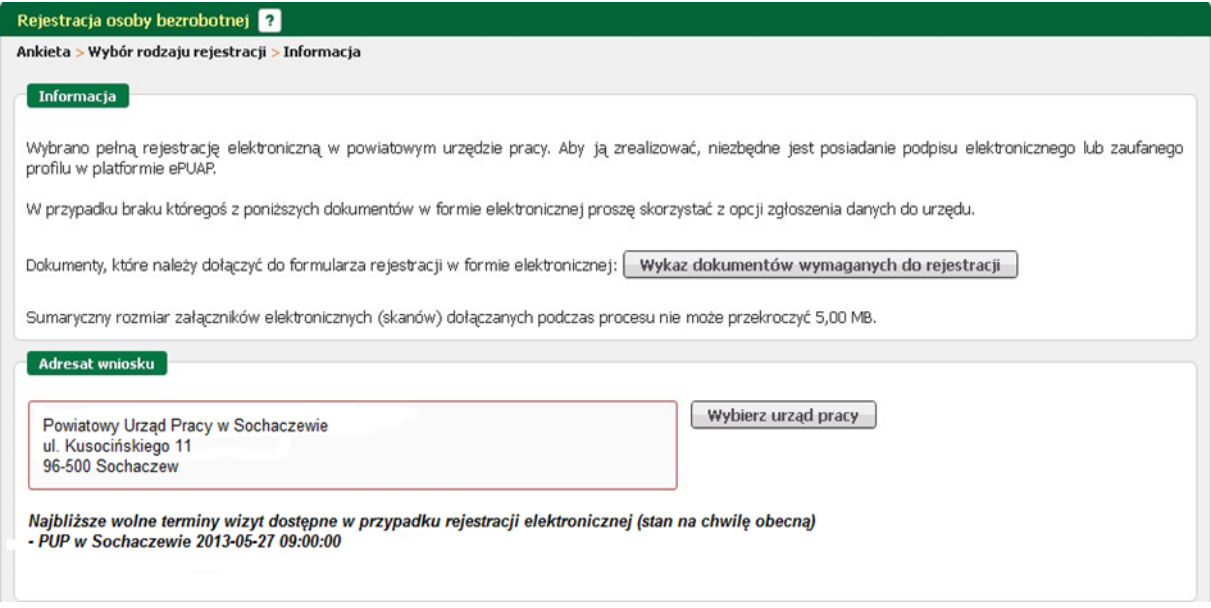

Pierwsza część dostępna jest pod przyciskiem <*Wykaz dokumentów wymaganych do rejestracji*> i zawiera wykaz dokumentów jakie należy przygotować w formie elektronicznej.

#### **Wymagane dokumenty**

ø

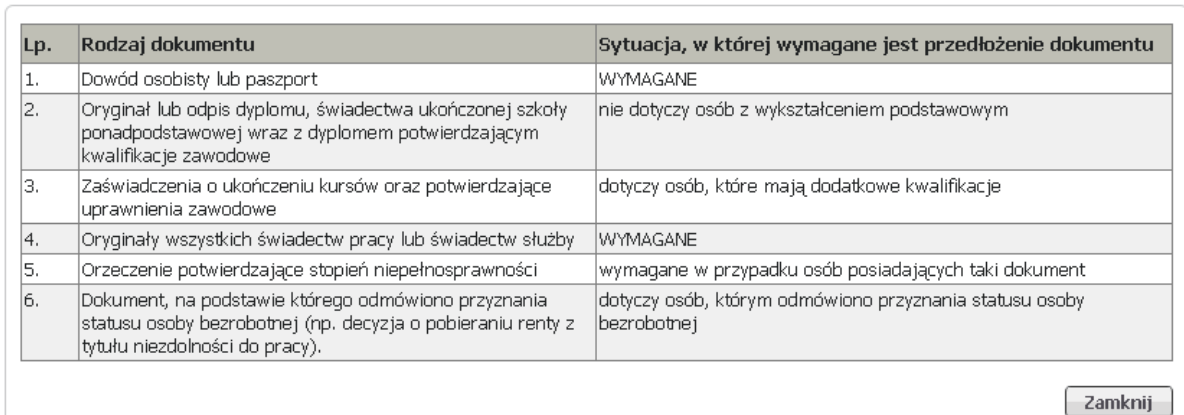

W zależności od wybranej uprzednio ścieżki informacja o wymaganych dokumentach może się różnić. Druga część

dotyczy adresata wniosku. Za pomocą przycisku <*Wybierz urząd pracy*> należy wskazać urząd w którym będzie przebiegać rejestracja.

#### Dane osobowe i adresowe

W celu poprawnego wypełnienia karty rejestracyjnej należy wprowadzić podstawowe dane osoby bezrobotnej/poszukującej pracy :

- nazwisko,
- imię pierwsze,
- imię drugie,
- rodzaj i nr dokumentu to samości,
- nr PESEL,
- płeć,
- imiona rodziców,
- stancywilny,
- datę i miejsce urodzenia.

Jeśli osoba rejestrująca się jest cudzoziemcem powinna zaznaczyć pole "Jestem cudzoziemcem". Wymagane jest dodanie w formie załącznika skanu dowodu osobistego, lub innego dokumentu to samości (w przypadku cudzoziemca).

Na poniżs zym zrzucie ukazano przykładowe wypełnienie danych identyfikacyjnych.

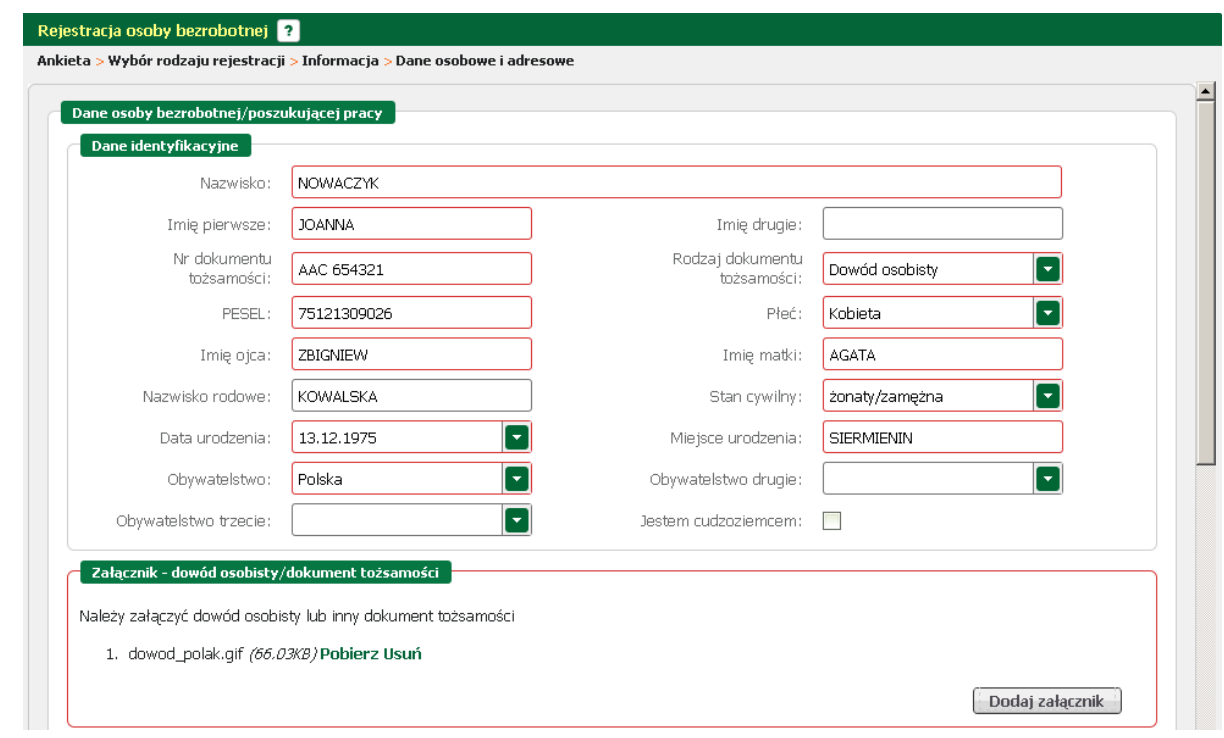

Wypełnienie części dotyczącej danych adresowych polega na:

- wybraniu z rozwijanej listy rodzaju adresu (dla adresu tymczasowego wymagane jest podanie daty końca meldunku),

- uzupełnieniu kodu pocztowego,
- wskazania miejscowości, ulicy, nr budynku i opcjonalnie nr lokalu,

- podania nr telefonu i adresu e-mail (opcjonalnie).

Jeśli istnieje więcej niż jeden rodzaj adresu (tymczasowy, stały, korespondencyjny) należy kolejny rodzaj dodać, korzystając z linku "Dodaj kolejny adres".

Dla adresu tymczasowego wymagane jest załączenie zaświadczenia o meldunku czasowym.

Na zrzucie poniżej przedstawiono przykładowo wypełnioną sekcję danych adresowych.

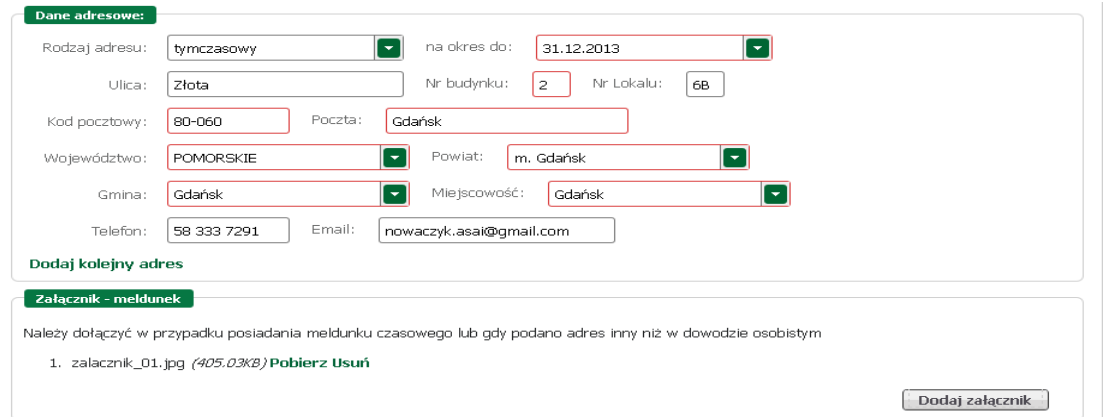

W części dotyczącej rachunku bankowego podać jego numer, jeśli posiadamy konto bankowe. Dla danych dotyczących Urzędu Skarbowego wybrać z rozwijanej listy właściwy.

W przypadku deklaracji objęcia ubezpieczeniem zdrowotnym wskazać właściwy Oddział NFZ. Poprawnie wypełnione przykładowe części zamieszczono niżej.

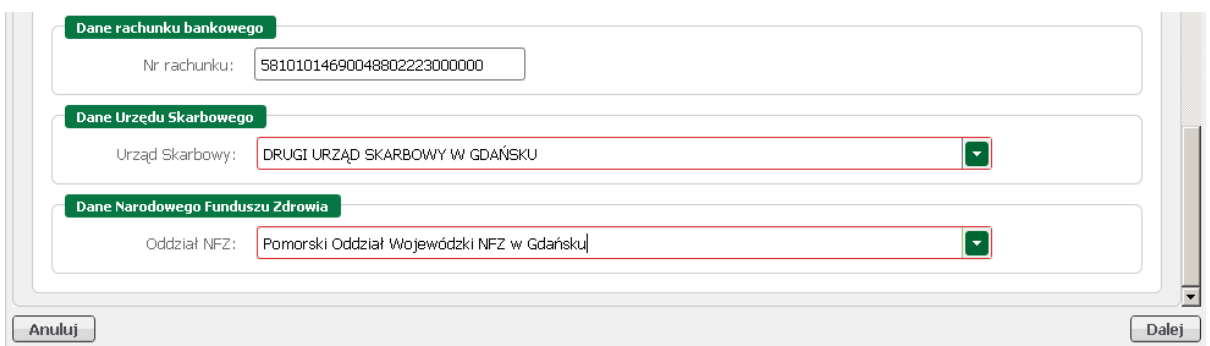

#### **Dane szczegółowe**

Dane szczegółowe to obszar, w którym zawarte są wszystkie cechy jakie posiada osoba na rynku pracy.

Do danych szczegółowych zalicza się:

- [wykształcenie](#page-6-0),
- [zawód,](#page-9-0)
- [język](#page-11-0) obcy,
- [uprawnienia,](#page-14-0)
- [umiejętnośc](#page-16-0)i,
- [niepełnosprawność](#page-18-0),
- [dane](#page-19-0) ostatniego pracodawcy,
- [pozostałe](#page-20-0) okresy uprawniające do zasiłku,
- [informacje](#page-23-0) o rodzinie,
- [oczekiwania.](#page-24-0)

#### <span id="page-6-0"></span>**Wykształcenie**

W części dotyczącej wykształcenia należy wprowadzić wykształcenie, które jest używane przy poszukiwaniu ofert na rynku pracy.

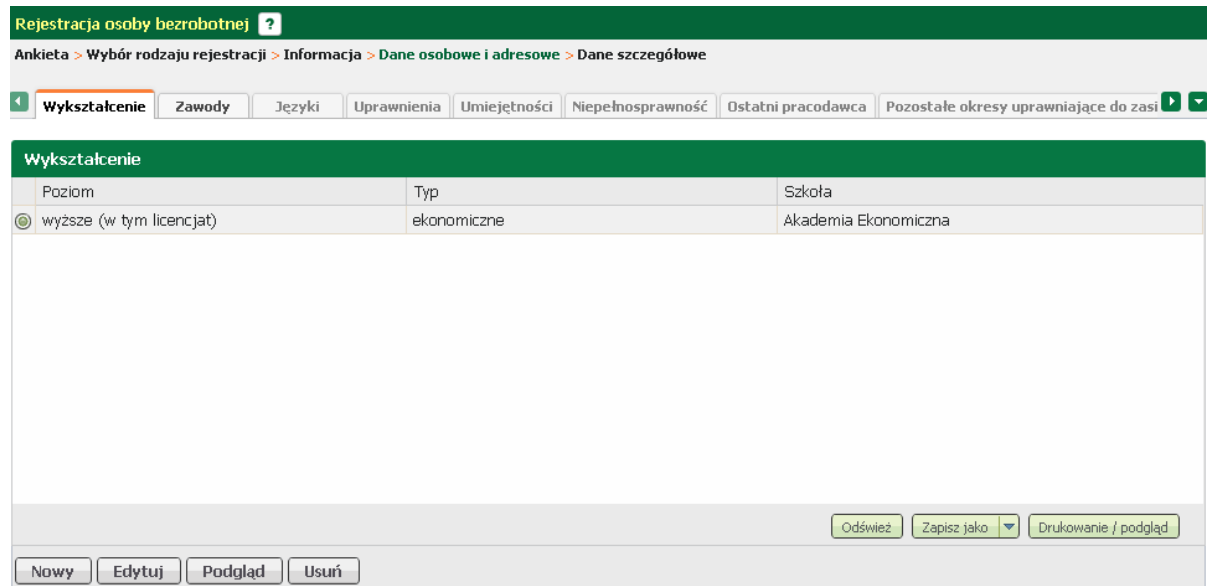

W tym oknie możliwy jest podgląd, [edycja,](#page-8-0) oraz [dodanie](#page-6-1) i usunięcie wprowadzonego wykształcenia, odpowiednio przyciski <*Podgląd*>, <*Edytuj*>, <*Nowy*>, <*Usuń*>.

<span id="page-6-1"></span>Aby dodać nowe wykształcenie nacisnąć przycisk <*Nowy*>.

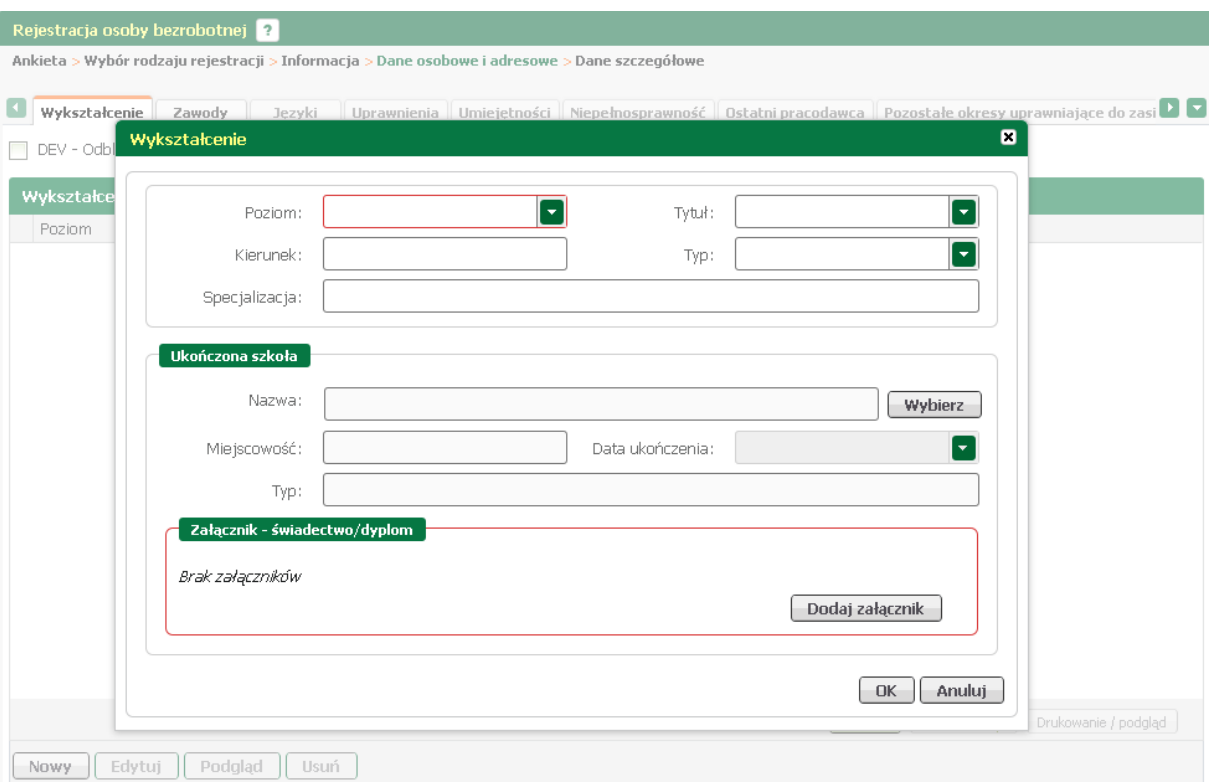

Uzupełnić poziom, oraz ewentualnie tytuł, kierunek oraz typ i specjalizację. Następnie nacisnąć przycisk <*Wybierz> w s*ekcji "Ukończona szkoła" i odszukać szkołę. Swój wybór zaakceptować poprzez naciśnięcie przycisku *<OK>.* Uzupełnić pole "Data ukończenia" oraz dołączyć zeskanowany dyplom lub świadectwo naciskając przycisk *<Dodaj załącznik>.*

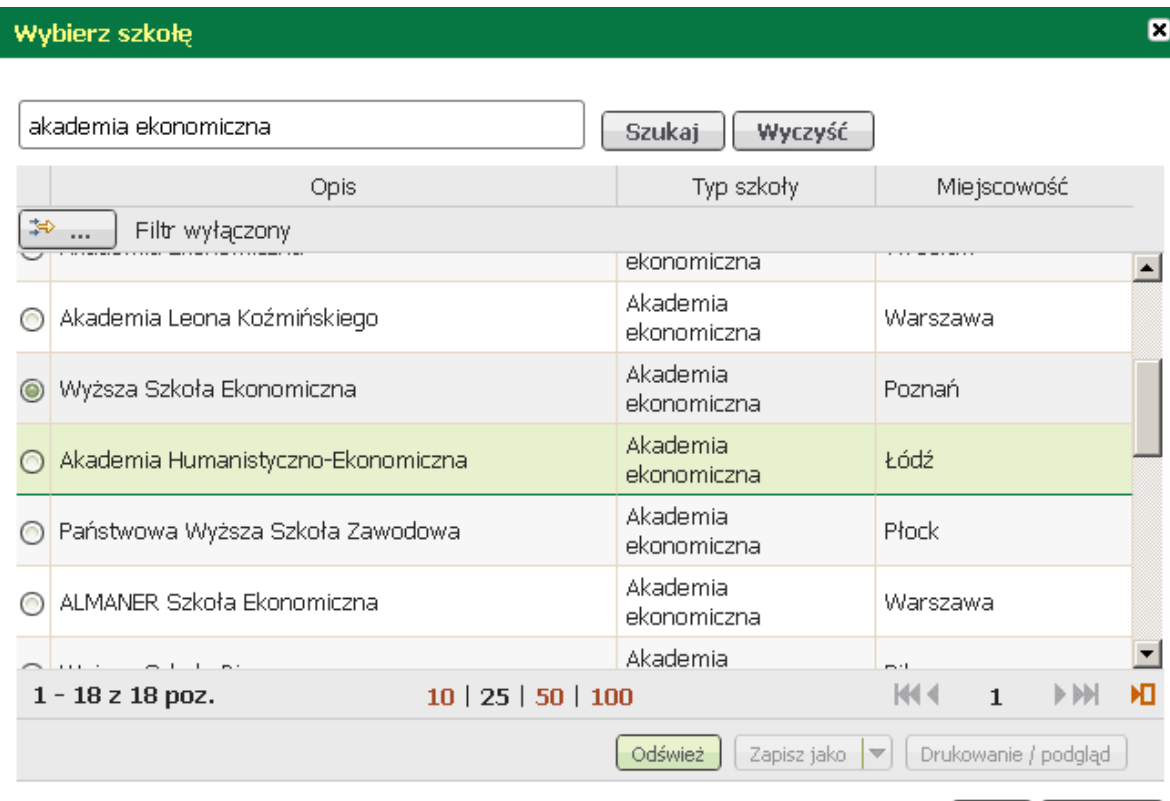

OK. Anuluj

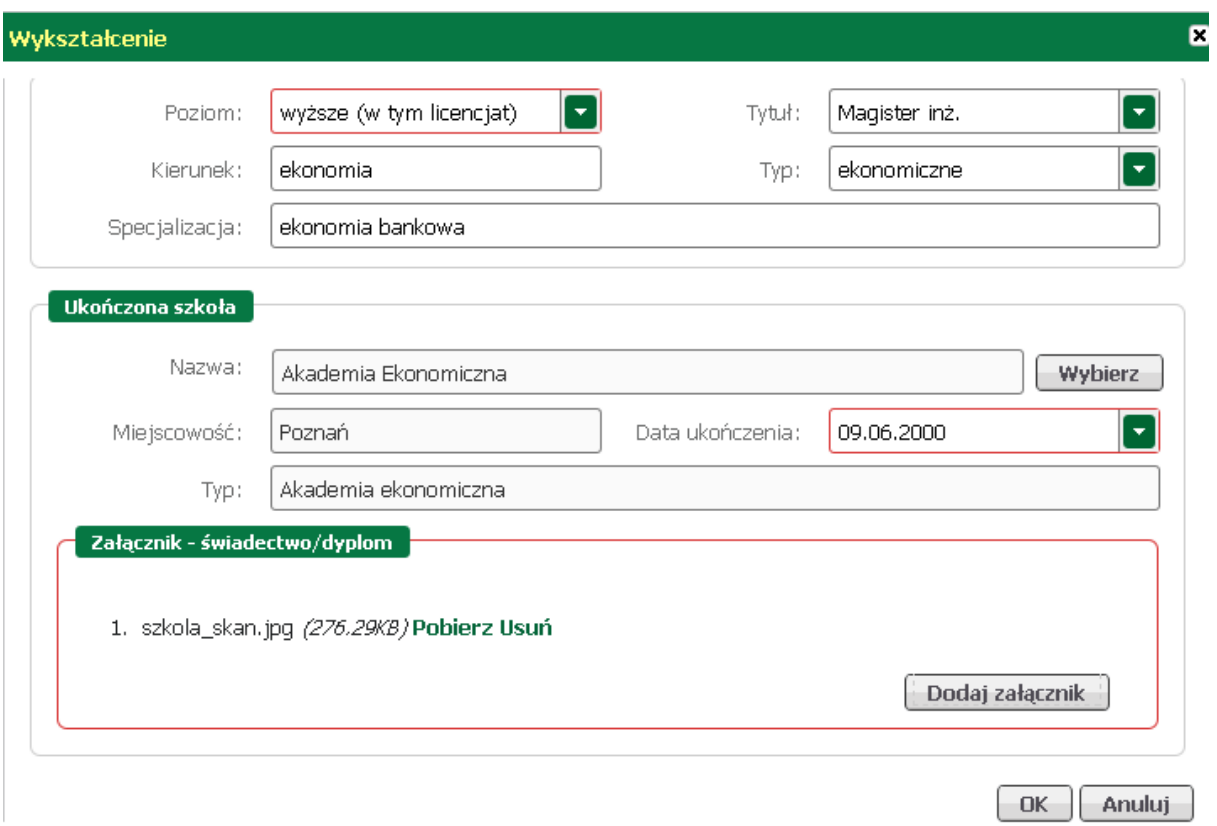

Po wprowadzeniu wymaganych danych nacisnąć przycisk <*OK*>.

<span id="page-8-0"></span>Aby wyedytować dane dotyczące wykształcenia, należy zaznaczyć wykształcenie i nacisnąć przycisk <*Edytuj*>.

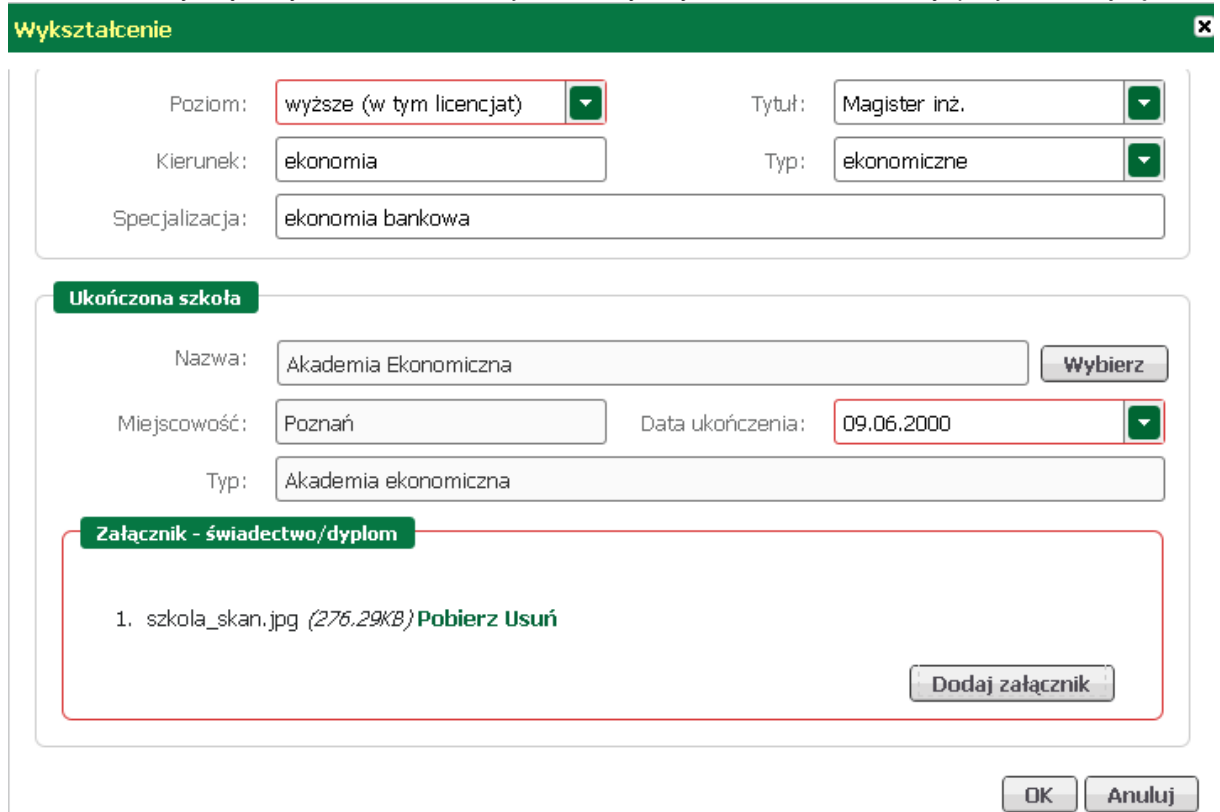

W oknie, które zostanie wywołane nanieść stosowne korekty. Wprowadzone zmiany zaakceptować przyciskiem <*OK*>.

#### <span id="page-9-0"></span>**Zawody**

W części dotyczącej zawodów należy wprowadzić zawody, którymi osoba może się okazać przy poszukiwaniu ofert na rynku pracy. Jeżeli osoba nie posiada żadnego zawodu należy zaznaczyć znacznik w polu "Brak zawodu".

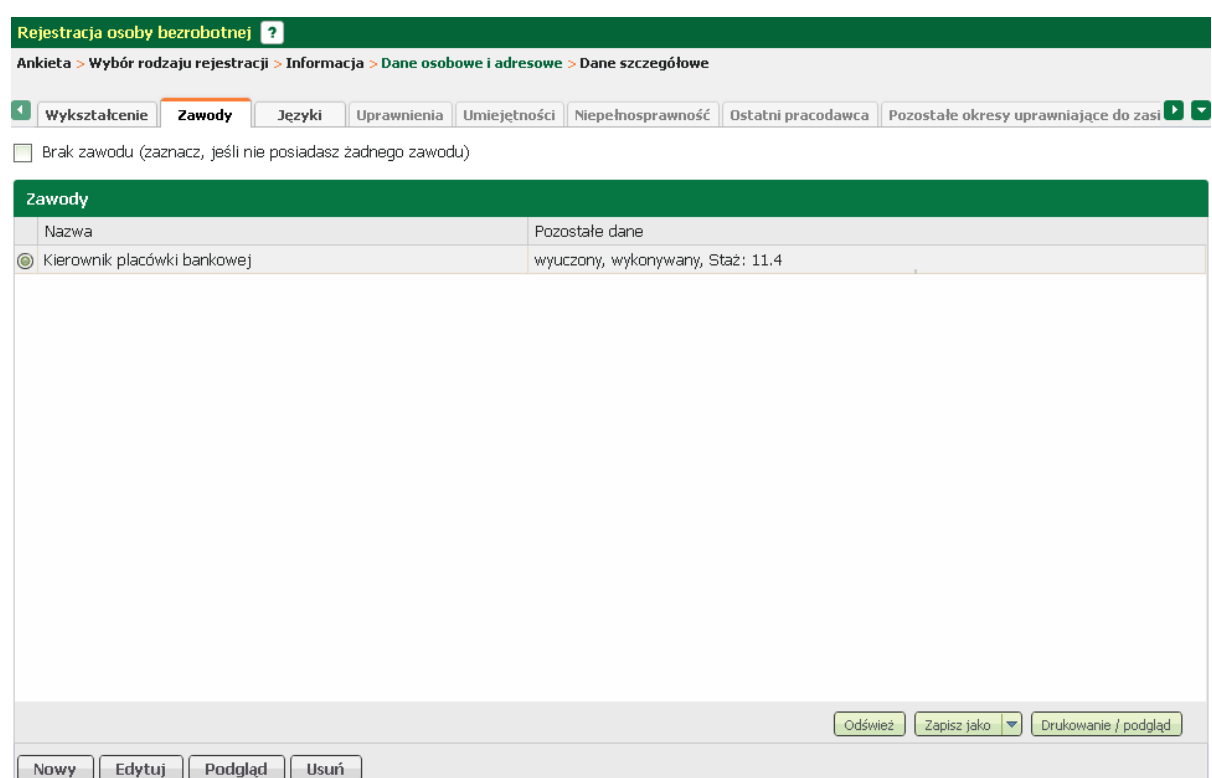

W tym oknie możliwy jest podgląd, [edycja,](#page-11-1) oraz [dodanie i](#page-9-1) usunięcie wprowadzonego zawodu, odpowiednio przyciski <*Podgląd*>, <*Edytuj*>, <*Nowy*>, oraz <*Usuń*>.

<span id="page-9-1"></span>Aby dodać zawód należy w zakładce "Zawody" nacisnąć przycisk <*Nowy*>.

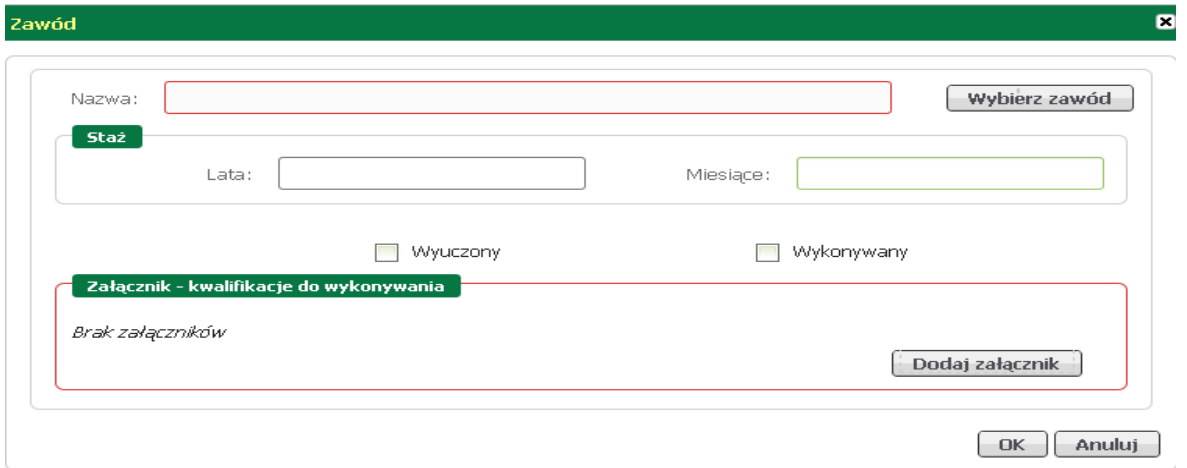

Za pomocą przycisku <*Wybierz zawód*> odszukać, wskazać i zatwierdzić przyciskiem <*OK*> nazwę zawodu.

#### Wybierz zawód

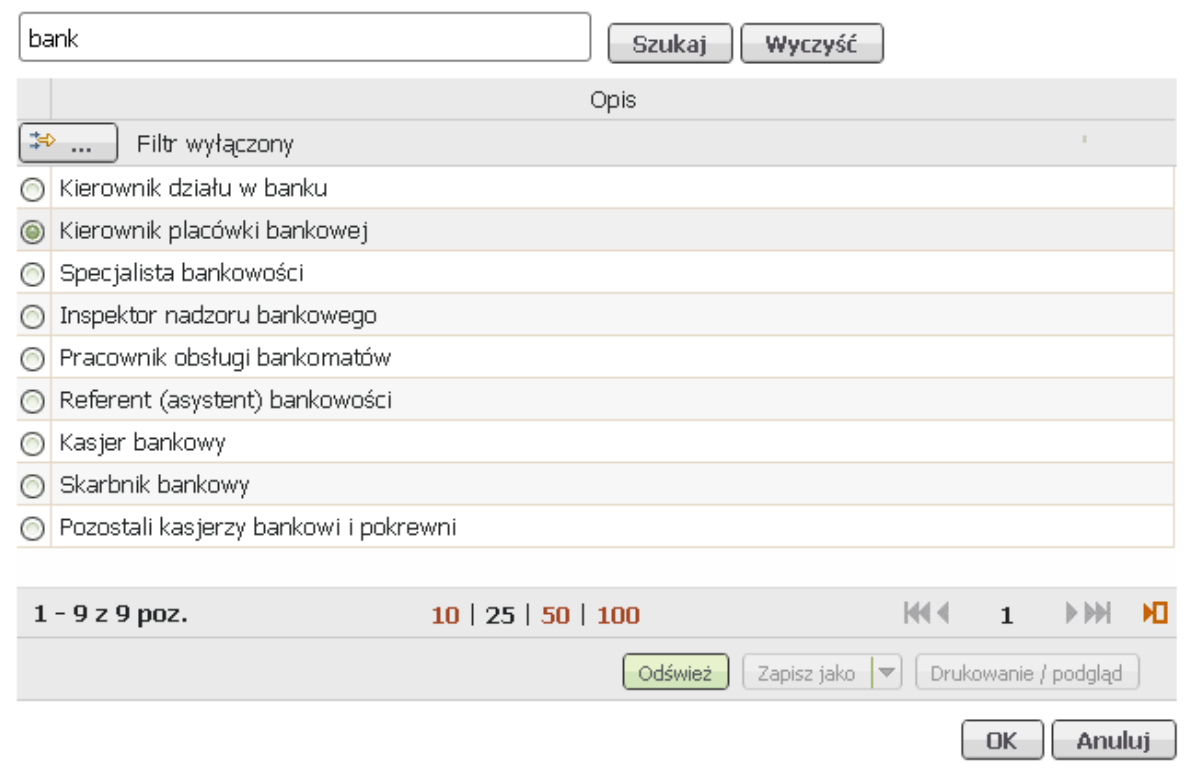

Po uzupełnieniu nazwy zawodu wpisać staż pracy w danym zawodzie.

W zależności od posiadanych kwalifikacji, zawód należy zakwalifikować jako:

- wyuczony,
- wykonywany,
- wyuczony iwykonywany.

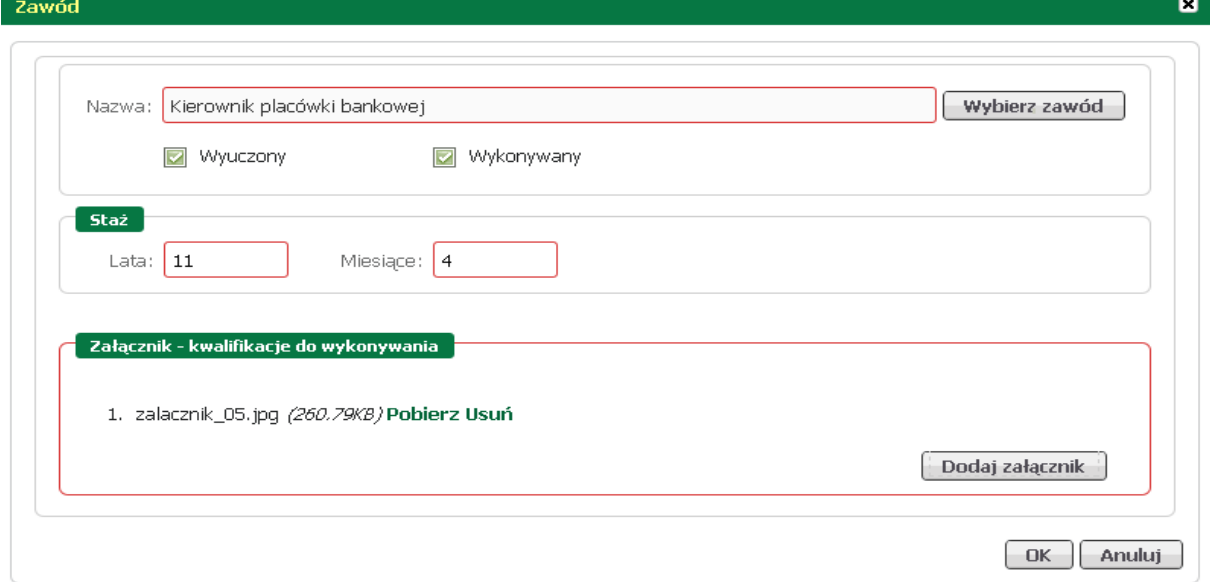

 $\blacksquare$ 

Ostatnią czynnością jest dodanie zeskanowanych dokumentów potwierdzających kompetencje w wybranym zawodzie.

<span id="page-11-1"></span>Aby wyedytować dane dotyczące zawodu, należy zaznaczyć zawód i nacisnąć przycisk <*Edytuj*>.

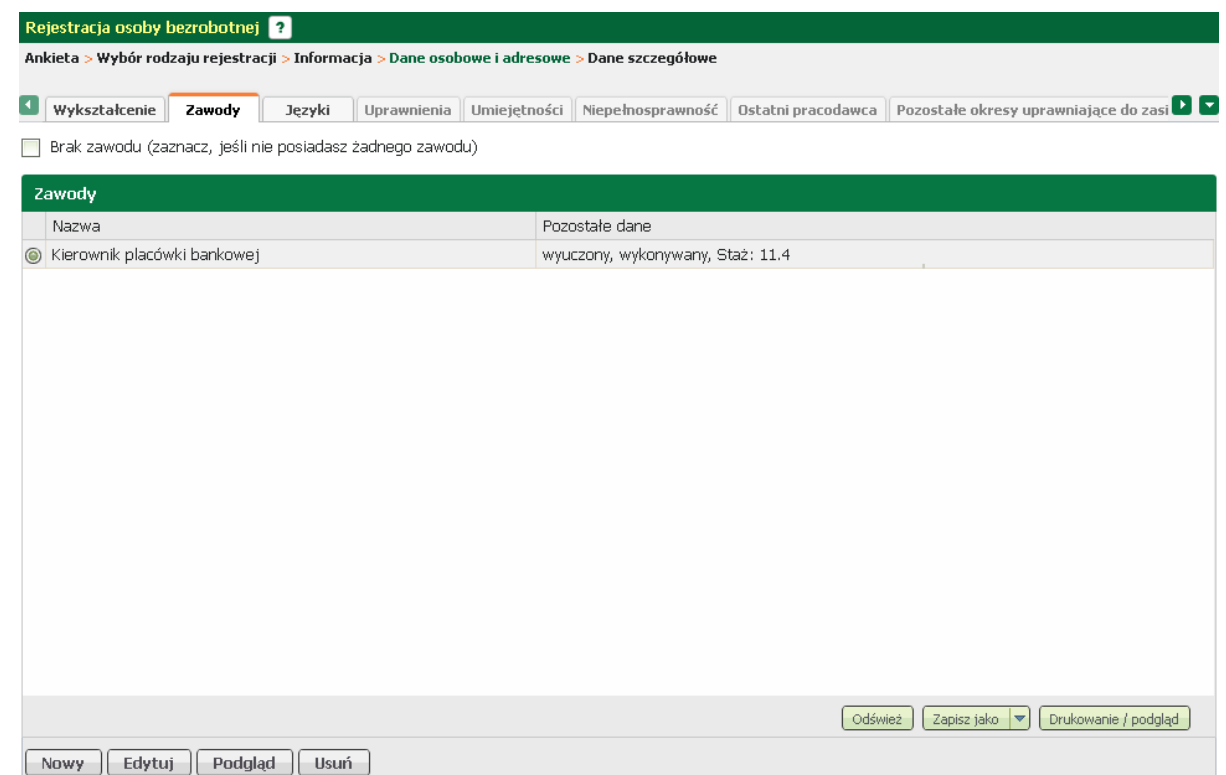

W oknie, które zostanie wywołane nanieść stosowne korekty. Wprowadzone zmiany zaakceptować przyciskiem <*OK*>.

<span id="page-11-0"></span>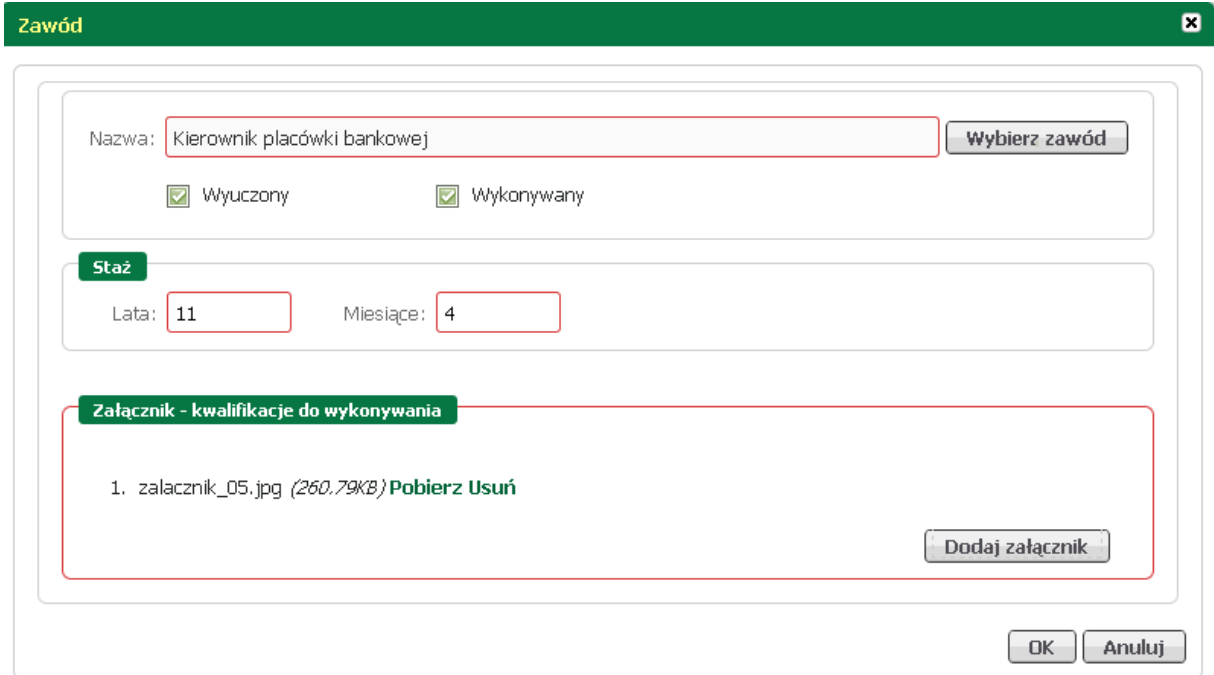

#### **Języki**

W części dotyczącej języka obcego należy wprowadzić języki, które osoba zna i może wykazać się ich znajomością, przy poszukiwaniu ofert na rynku pracy.

Jeżeli osoba nie zna ż a dnego języka obcego, to należy zaznaczyć znacznik w polu "Brak znajomości języków obcych".

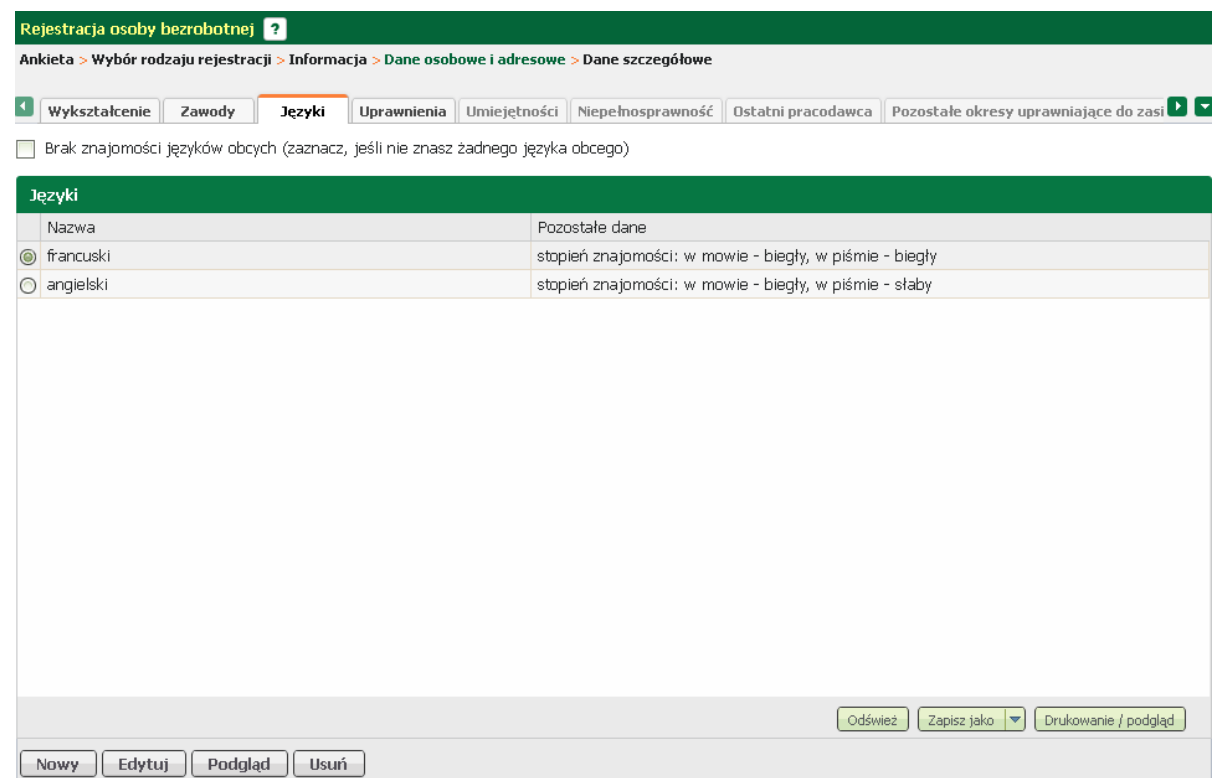

W tym oknie możliwy jest podgląd, [edycja,](#page-13-0) oraz [dodanie i](#page-12-0) usunięcie wprowadzonego języka, odpowiednio przyciski <*Podgląd*>, <*Edytuj*>, <*Nowy*>, oraz <*Usuń*>.

<span id="page-12-0"></span>Aby dodać zawód należy w zakładce "Języki" nacisnąć przycisk <*Nowy*>.

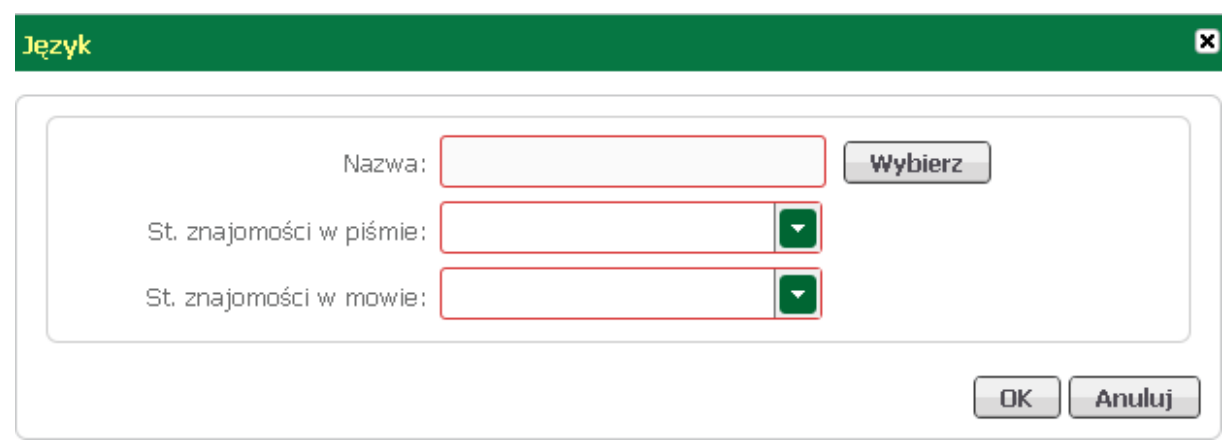

Za pomocą przycisku <*Wybierz*> odszukać i wybrać język obcy, określić stopień znajomości w mowie oraz piśmie, wybór zatwierdzić zatwierdzić klawiszem <*OK*>.

#### Język

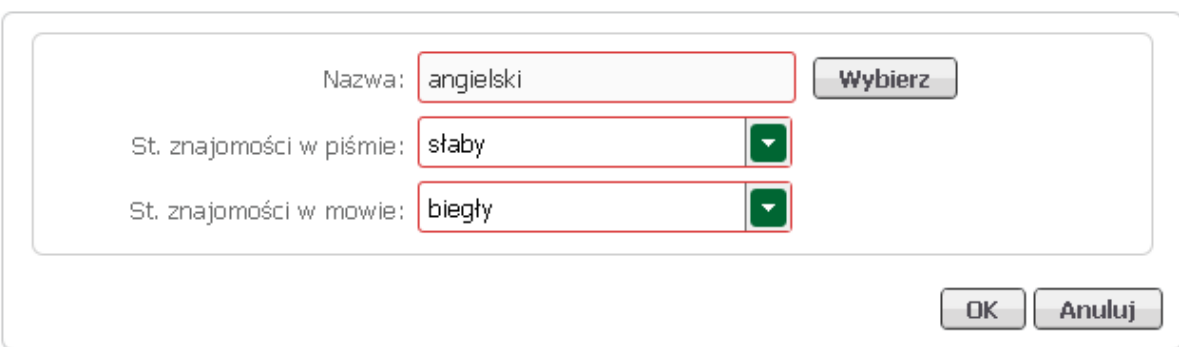

<span id="page-13-0"></span>Aby wyedytować dane dotyczące języka, należy zaznaczyć język i nacisnąć przycisk <*Edytuj*>.

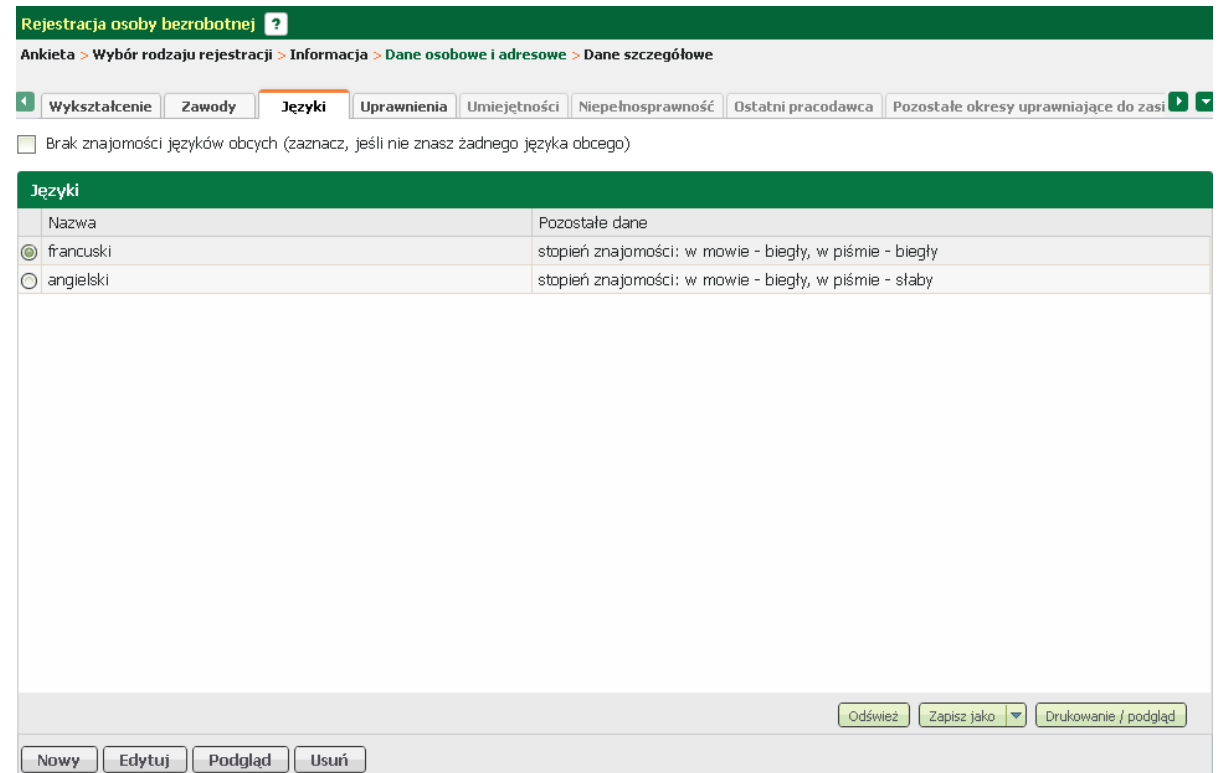

W oknie, które zostanie wywołane nanieść stosowne korekty. Wprowadzone zmiany zaakceptować przyciskiem <*OK*>.

 $\blacksquare$ 

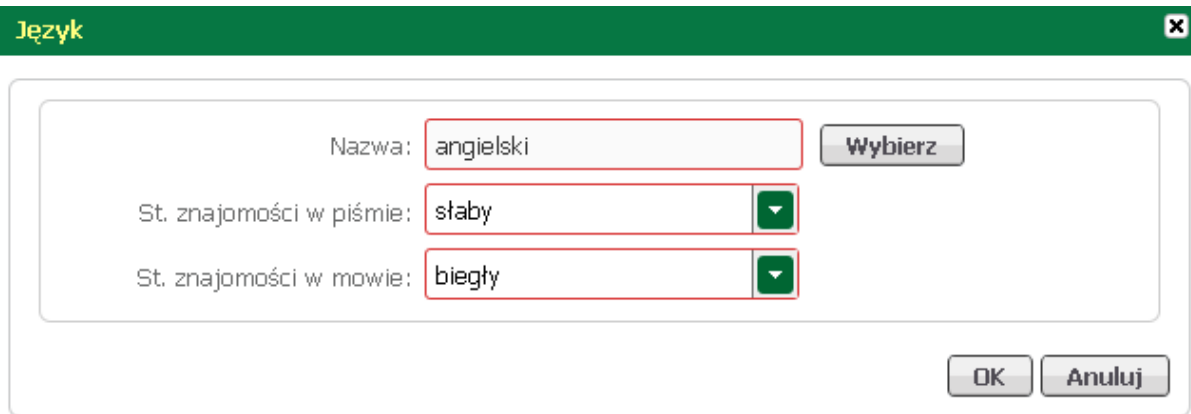

#### <span id="page-14-0"></span>**Uprawnienia**

W części dotyczącej uprawnień należy wprowadzić uprawnienia, które osoba posiada i może okazać je przy poszukiwaniu ofert na rynku pracy.

Jeżeli osoba nie posiada żadnych uprawnień, to należ y zaznaczyć znacznik w polu "Brak zawodu".

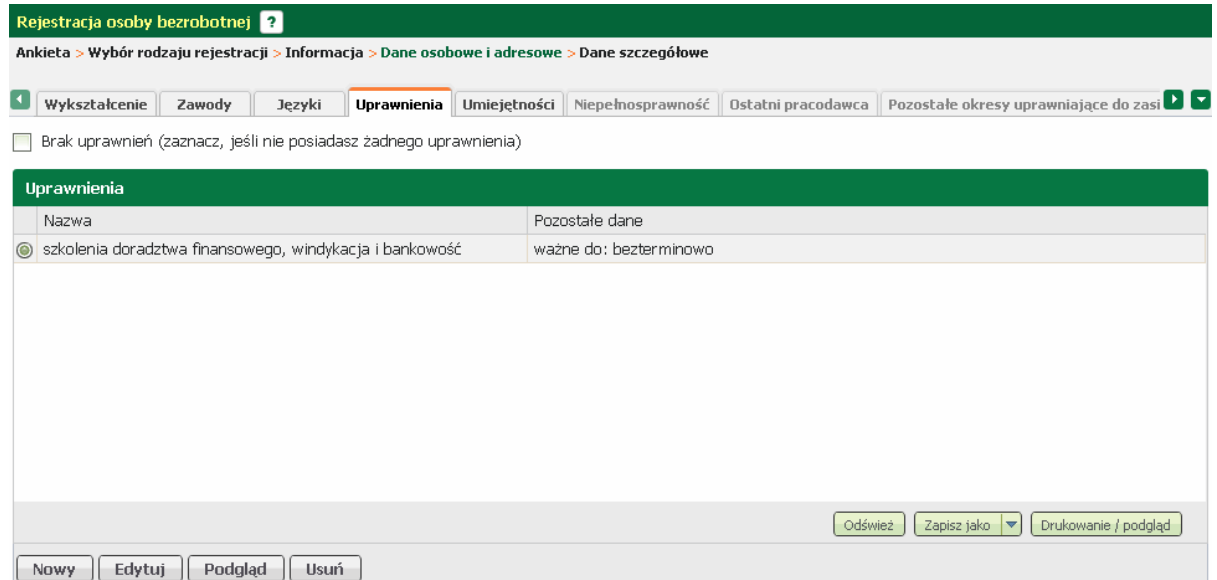

W tym oknie możliwy jest podgląd, [edycja,](#page-15-0) oraz [dodanie](#page-14-1) i usunięcie wprowadzonego uprawnienia, odpowiednio przyciski <*Podgląd*>, <*Edytuj*>, <*Nowy*>, oraz <*Usuń*>.

<span id="page-14-1"></span>Aby dodać uprawnienie należy w zakładce "Uprawnienia" nacisnąć przycisk <*Nowy*>.

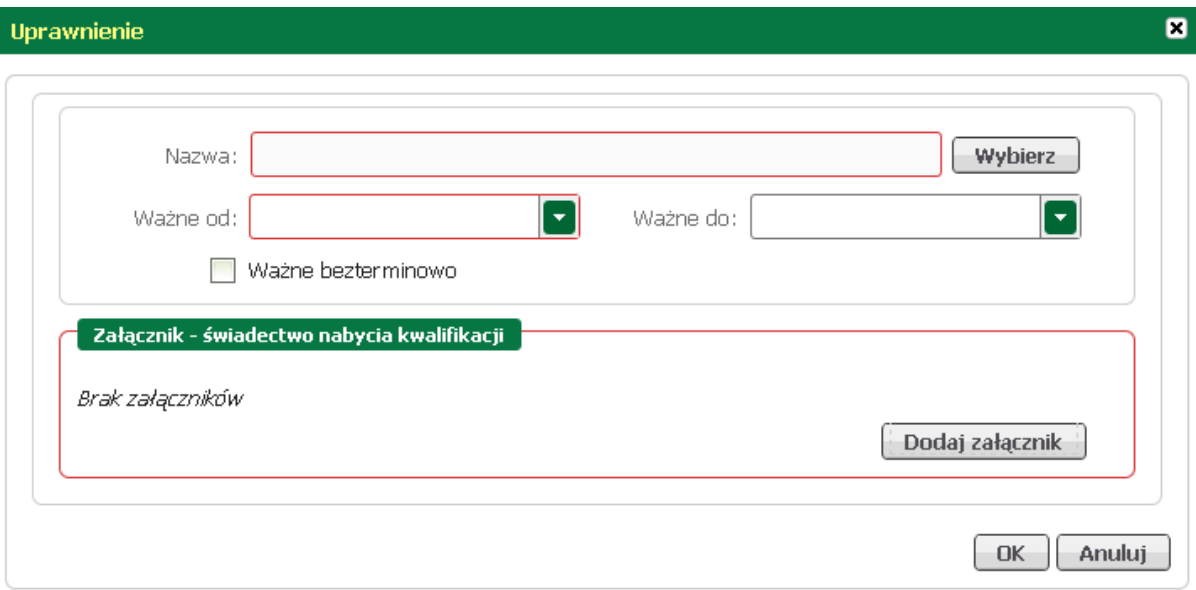

Za pomocą przycisku <*Wybierz*> odszukać i wybrać uprawnienie, określić datę początku i końca ważności, załączyć zeskanowany dokument potwierdzający posiadane uprawnienie i zatwierdzić klawiszem <*OK*>.

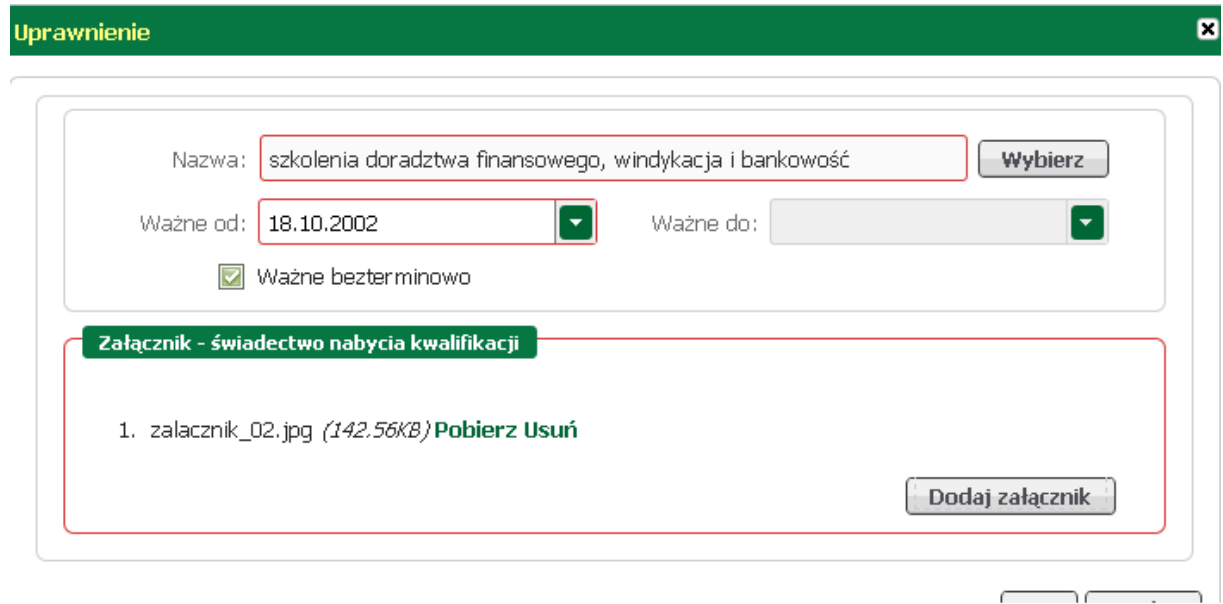

<span id="page-15-0"></span>Aby wyedytować dane dotyczące uprawnień, należy je zaznaczyć i nacisnąć przycisk <*Edytuj*>.

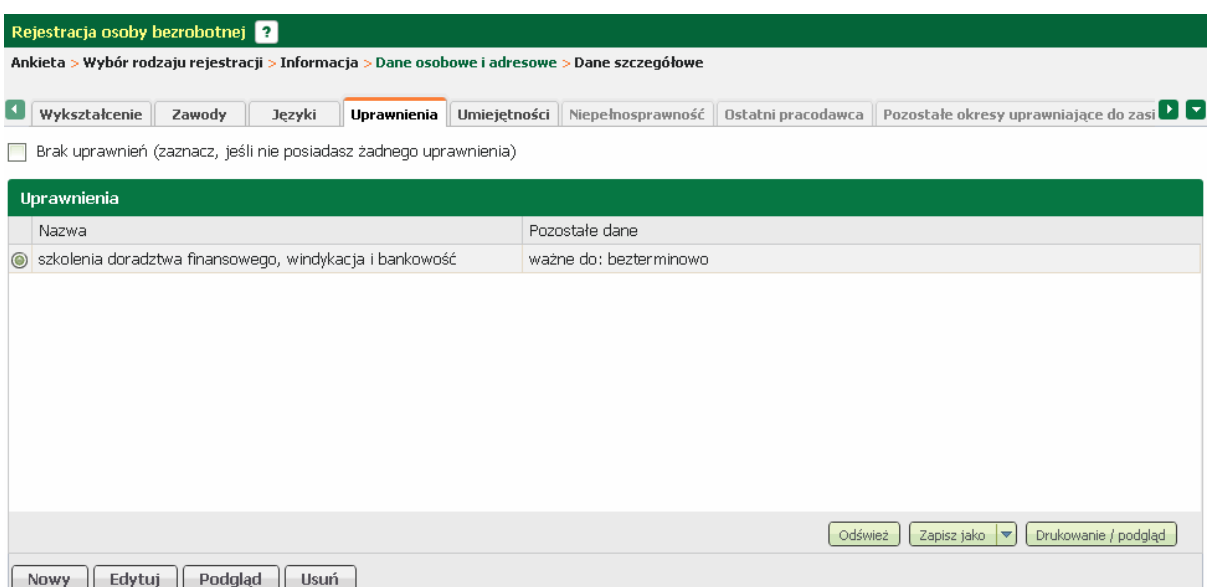

W oknie, które zostanie wywołane nanieść stosowne zmiany.

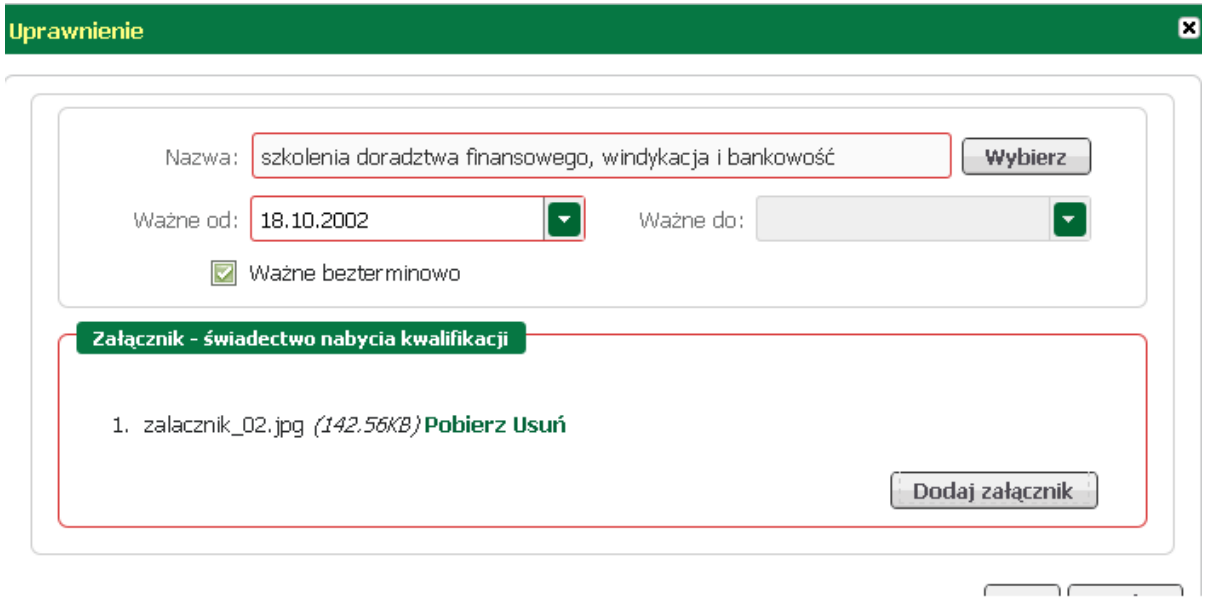

Wprowadzone zmiany zaakceptować przyciskiem <*OK*>.

#### <span id="page-16-0"></span>**Umiejętności**

W części dotyczącej umiejętności należy wykazać te z nich, którymi osoba posługuje się przy poszukiwaniu ofert na rynku pracy. Jeżeli osoba nie posiada żadnych umiejętności, to należy zaznaczyć znacznik w polu "Brak umiejętności".

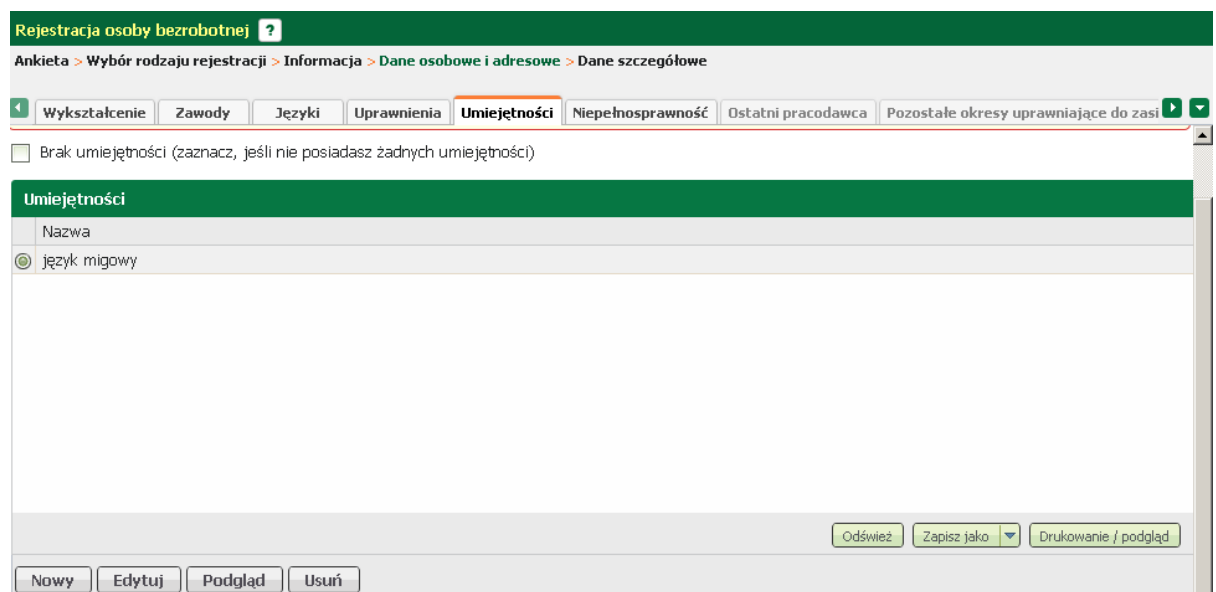

W tym oknie możliwy jest podgląd, <u>[edycja,](#page-17-0)</u> oraz <u>[dodanie](#page-17-1) i</u> usunięcie wprowadzonej umiejętności, odpowiednio przyciski <*Podgląd*>, <*Edytuj*>, <*Nowy*>, oraz <*Usuń*>.

<span id="page-17-1"></span>Aby dodać umiejętność należy w zakładce "Umiejętności" nacisnąć przycisk <*Nowy*>.

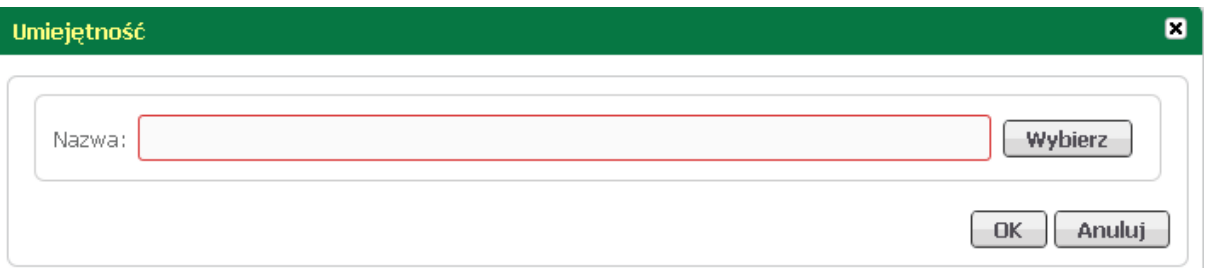

Za pomocą przycisku <*Wybierz*> odszukać i wybrać umiejętność; wybór zatwierdzić klawiszem <*OK*>.

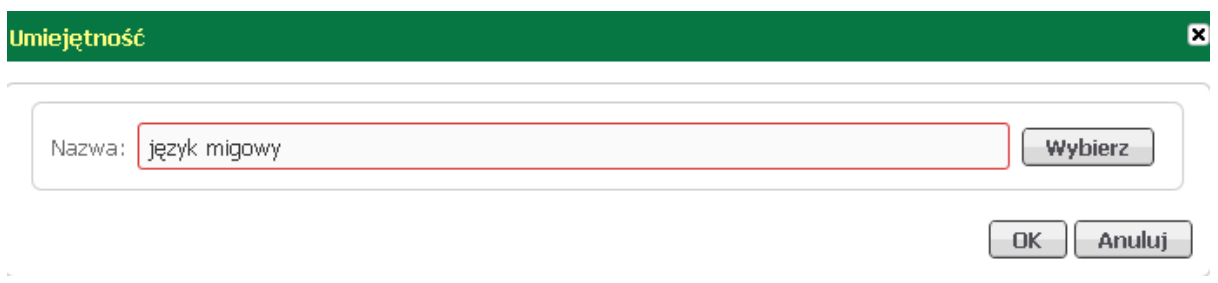

<span id="page-17-0"></span>Aby wyedytować dane dotyczące umiejętności, należy je zaznaczyć i nacisnąć przycisk <*Edytuj*>.

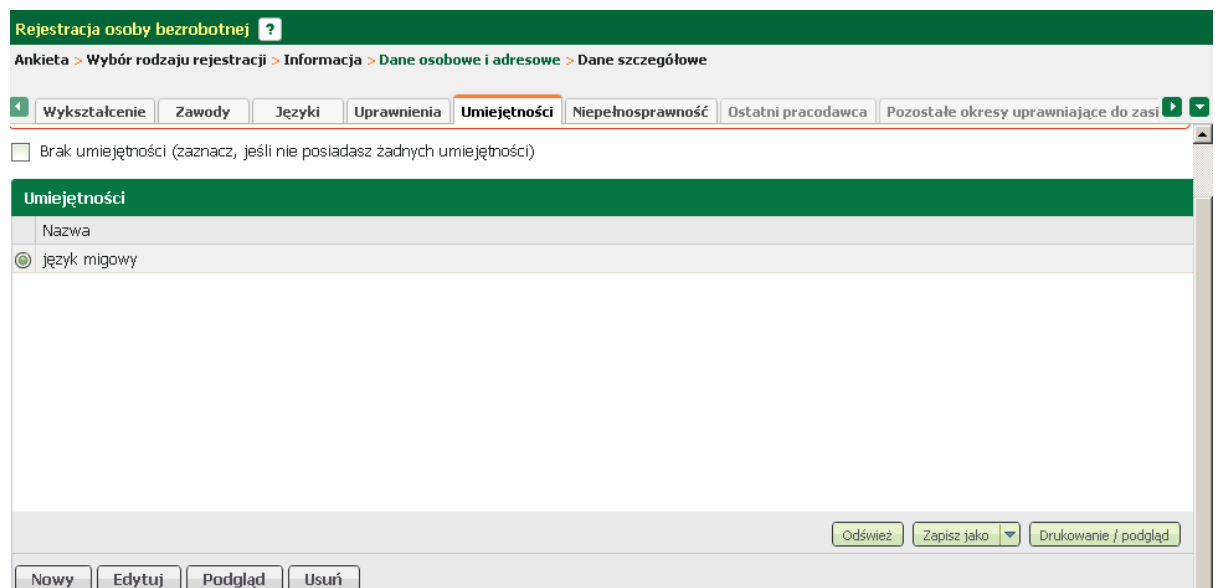

W oknie, które zostanie wywołane wprowadzić zmiany, zatwierdzić przyciskiem <*OK*>.

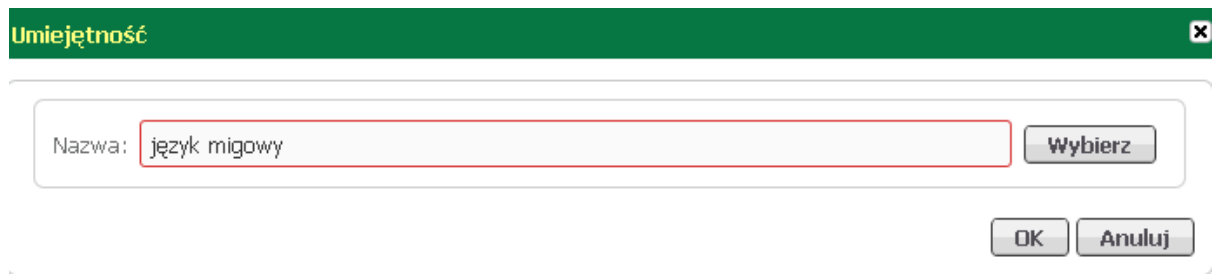

#### <span id="page-18-0"></span>**Niepełnosprawność**

W części dotyczącej niepełnosprawności należy wprowadzić posiadane orzeczenie o niepełnosprawności. Jeśli nie posiada żadnego orzeczenia, to należy zaznaczyć pole "Brak niepełnosprawności".

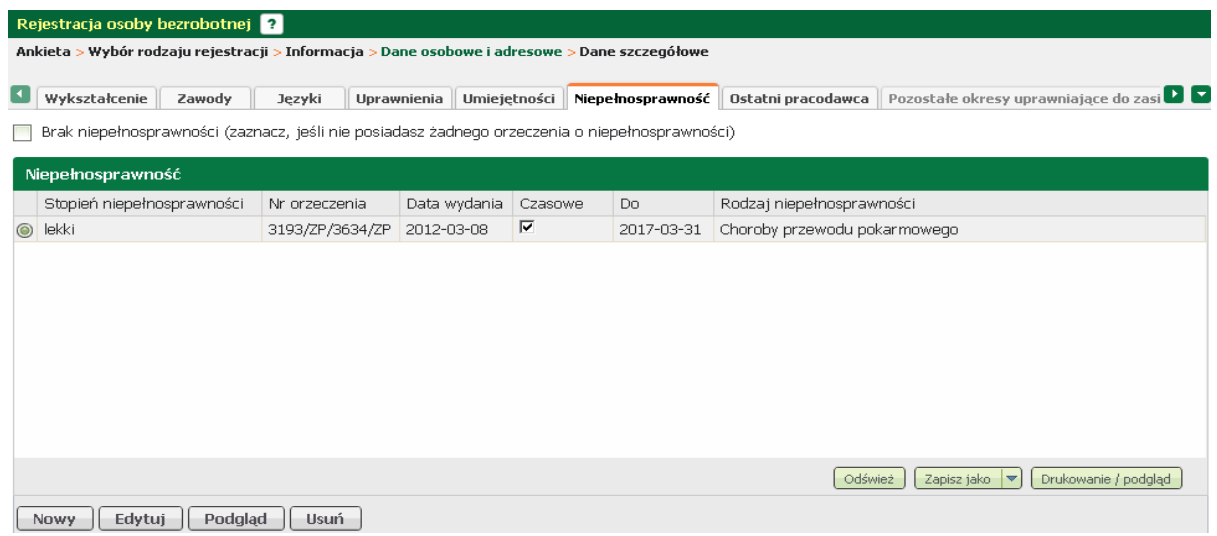

W tym oknie możliwy jest podgląd, <u>edycja</u>, oraz <u>[dodanie](#page-19-2)</u> i usunięcie wprowadzonej niepełnosprawności, odpowiednio przyciski <*Podgląd*>, <*Edytuj*>, <*Nowy*>, oraz <*Usuń*>.

<span id="page-19-2"></span>Aby dodać orzeczenie o niepełnosprawności należy w zakładce "Niepełnosprawność" nacisnąć przycisk <*Nowy*>.

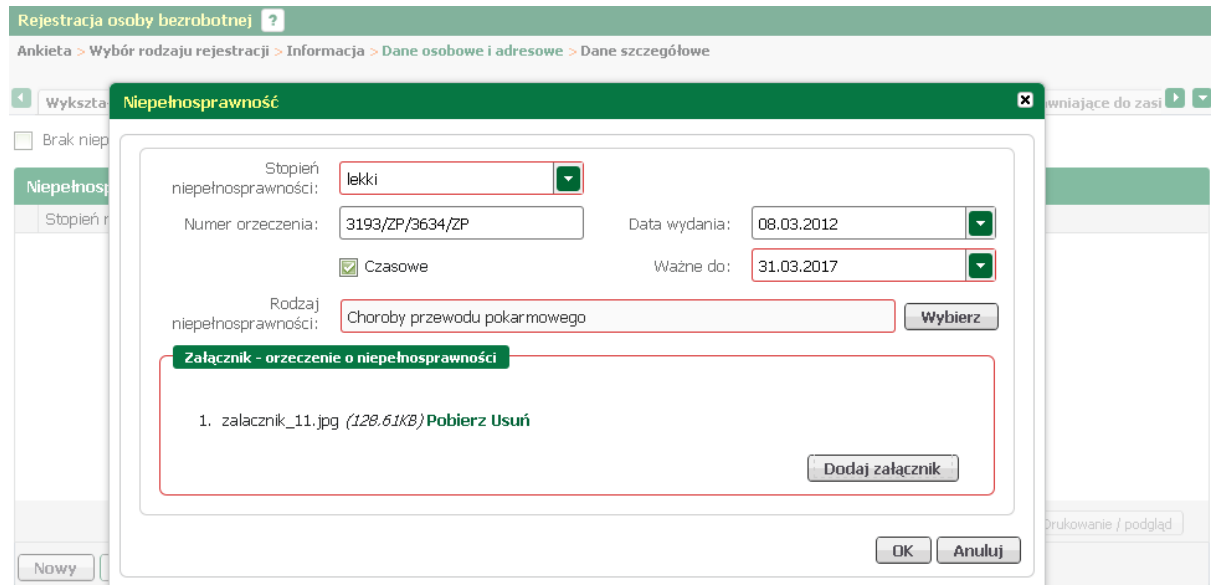

Za pomocą rozwijanej listy wskazać stopień niepełnosprawności, podać numer orzeczenia, uzupełnić datę obowiązywania, przyciskiem <*Wybierz*> wskazać rodzaj niepełnosprawności i dodać zeskanowaną decyzję w formie załącznika; zatwierdzić klawiszem <*OK*>.

<span id="page-19-1"></span>Aby wyedytować dane dotyczące orzeczenia o niepełnosprawności, należy je zaznaczyć i nacisnąć przycisk <*Edytuj*>.

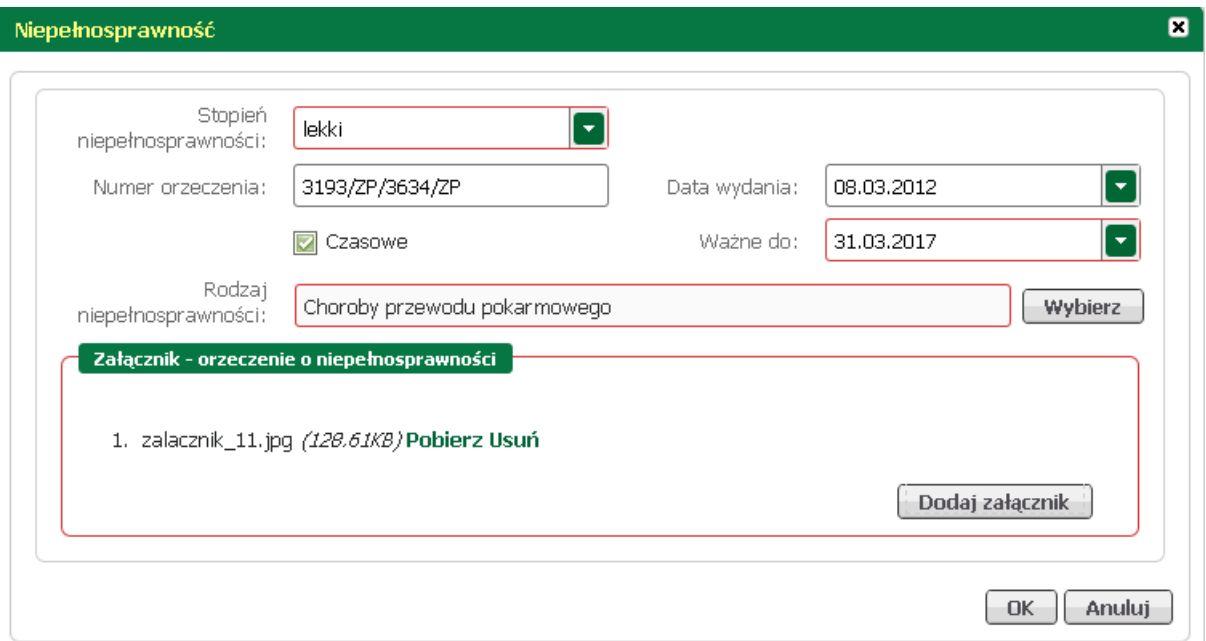

W oknie, które zostanie wywołane nanieść zmiany, a następnie zatwierdzić przyciskiem <*OK*>.

#### <span id="page-19-0"></span>**Ostatni pracodawca**

W zakładce "Ostatni pracodawca" należy wpisać dane ostatniego pracodawcy wraz ze wskazaniem podstawy wykonywania pracy, okresu zatrudnienia (data od i data do), stanowiska, oraz wymiaru czasu pracy. Do podanych informacji dołączyć świadectwo pracy.

Jeśli osoba jeszcze nie pracowała powinna zaznaczyć pole "Dotychczas nie pracowałem".

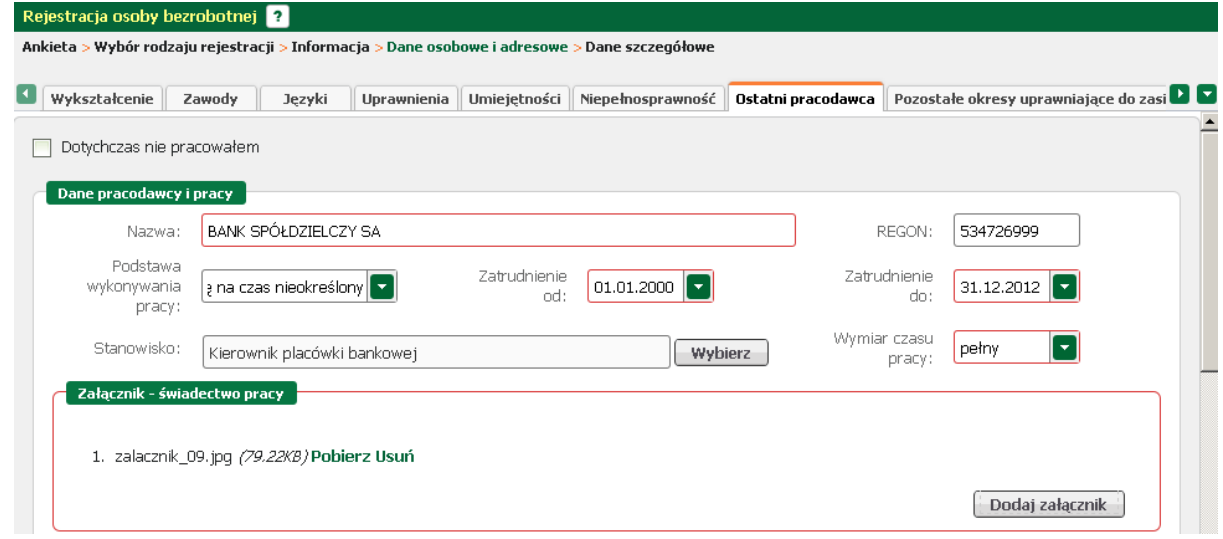

W drugiej części okna uzupełnić dane dotyczące adresu ostatniego pracodawcy, oraz sposób rozwiązania umowy (zgodnie z kodeksem pracy).

Przykładowo wypełnione okno zostało umieszczone na zrzucie poniżej.

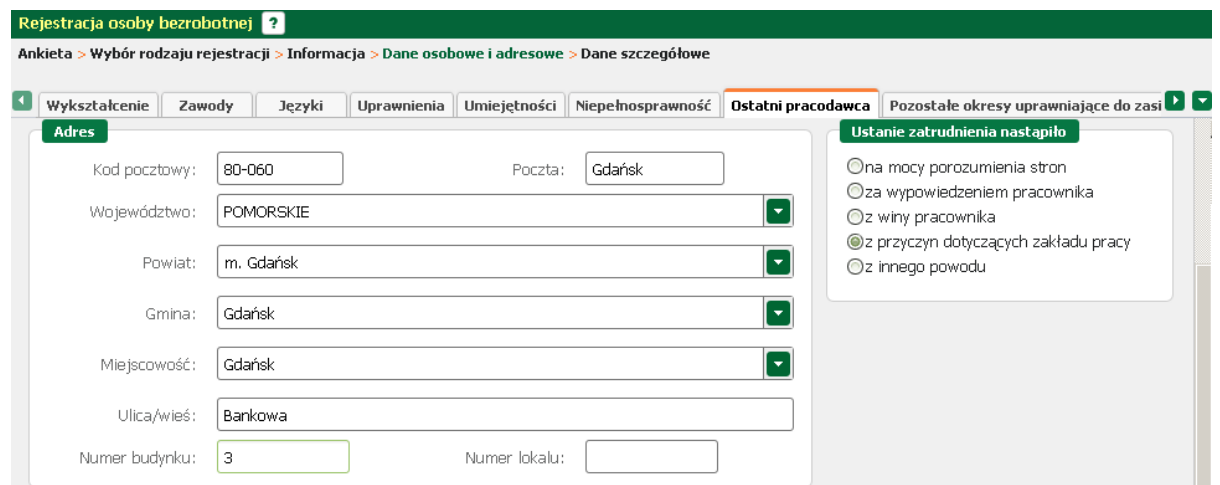

#### <span id="page-20-0"></span>**Pozostałe okresy uprawniające do zasiłku**

W części dotyczącej pozostałych okresów uprawniających do zasiłku należy wykazać wszystkie inne udokumentowane okresy związane z przebiegiem zatrudnienia, rentą, urlopem wychowawczym, prowadzeniem działalności gospodarczej, okresami stażu lub służbą wojskową.

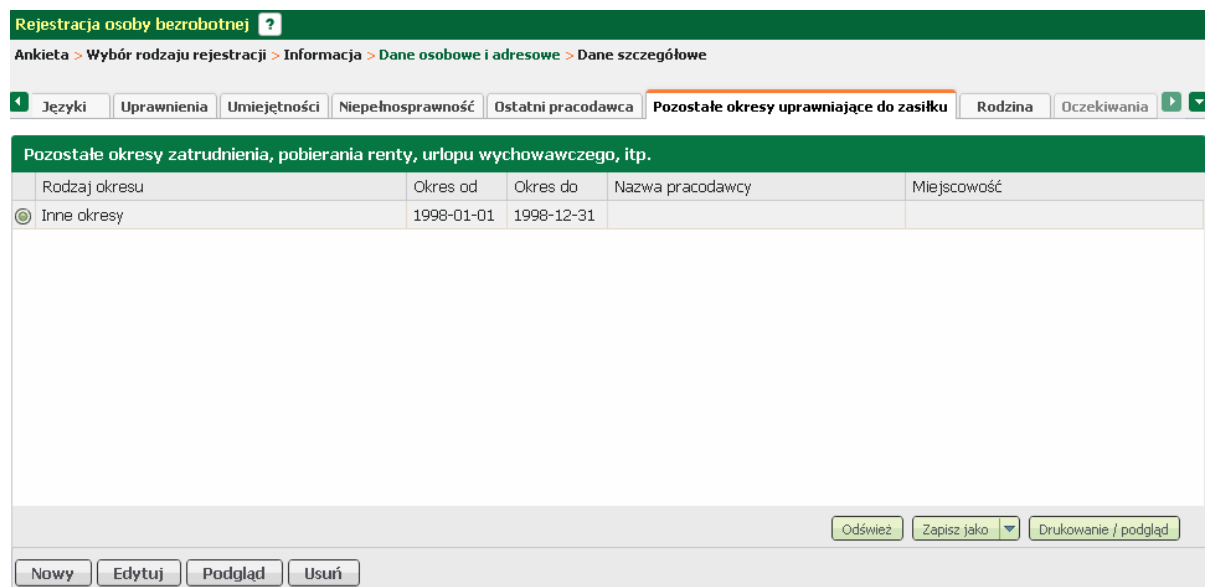

W tym oknie możliwy jest podgląd, <u>edycja</u>, oraz <u>[dodanie](#page-21-0) i</u> usunięcie wprowadzonego okresu, odpowiednio przyciski <*Podgląd*>, <*Edytuj*>, <*Nowy*>, oraz <*Usuń*>.

<span id="page-21-0"></span>Aby dodać pozostały okres uprawniający do zasiłku należy w zakładce "Pozostałe okresy uprawniające do zasiłku" nacisnąć przycisk <*Nowy*>.

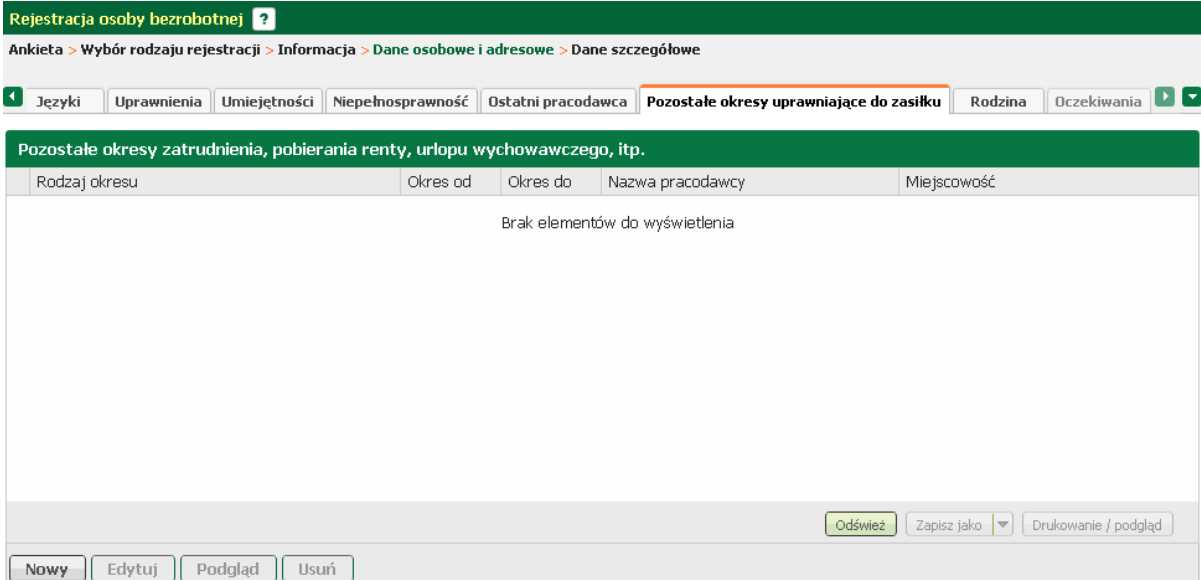

W nowouruchomionym oknie za pomocą rozwijanej listy wskazać rodzaj okresu, czas trwania, nazwę i regon pracodawcy oraz miejscowość, wymiar czasu pracy i podstawę jej wykonywania, stanowisko i sposób rozwiązania stosunku pracy. Do wprowadzonych danych dodać zeskanowany dokument; zatwierdzić klawiszem <*OK*>.

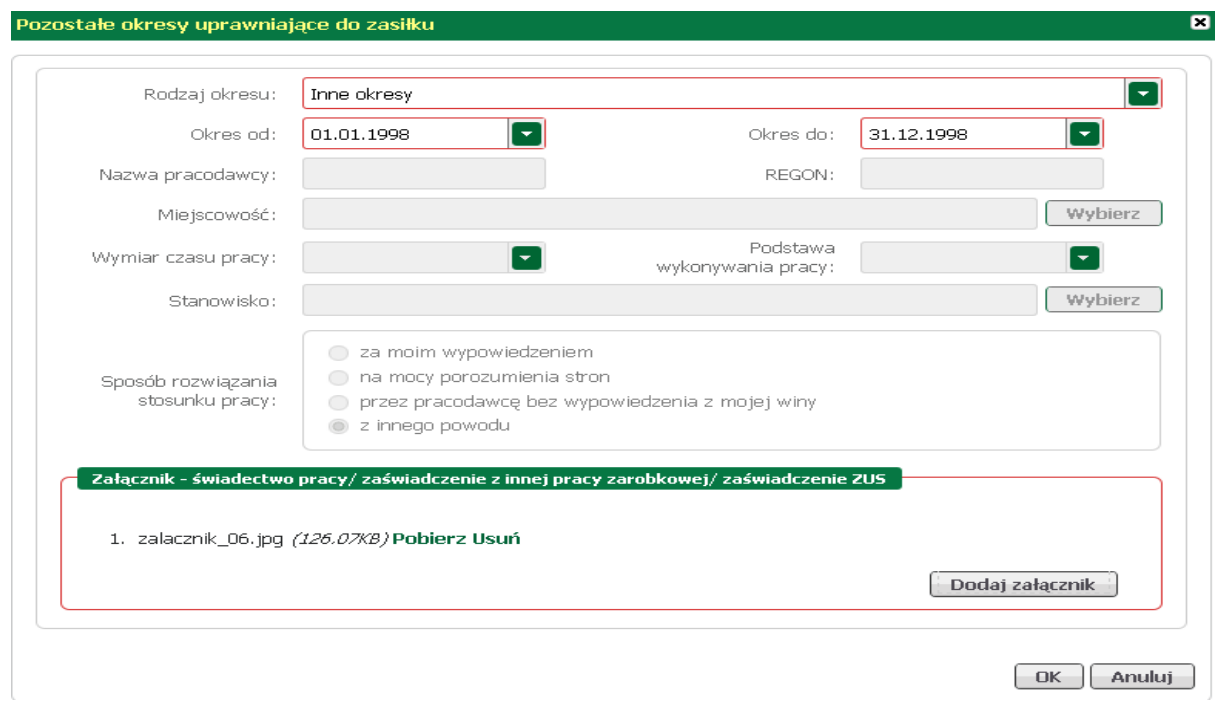

Ilość dostępnych pól do wypełnienia jest powiązana z wybranym rodzajem okresu. Na zrzucie powyżej przedstawiono taką sytuację.

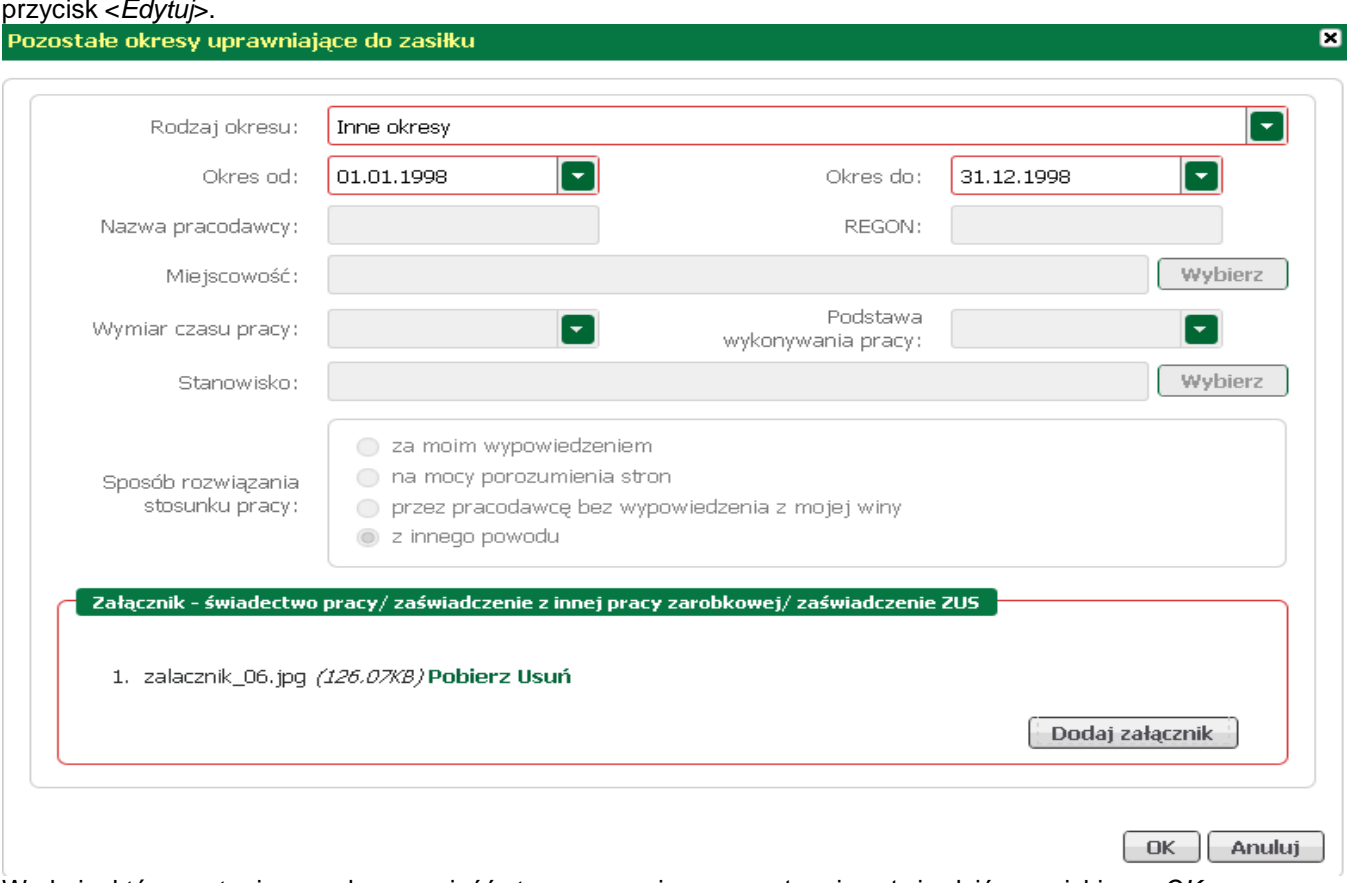

<span id="page-22-0"></span>Aby wyedytować dane dotyczące pozostałych okresów uprawniających do zasiłku, należy je zaznaczyć i nacisnąć przycisk <*Edytuj*>.

W oknie, które zostanie wywołane nanieść stosowne zmiany, a następnie zatwierdzić przyciskiem <*OK*>.

#### <span id="page-23-0"></span>**Rodzina**

W części związanej z rodziną należ wykazać wszystkie osoby, które przebywają we wspólnym gospodarstwie domowym lub są na utrzymaniu beneficjenta.

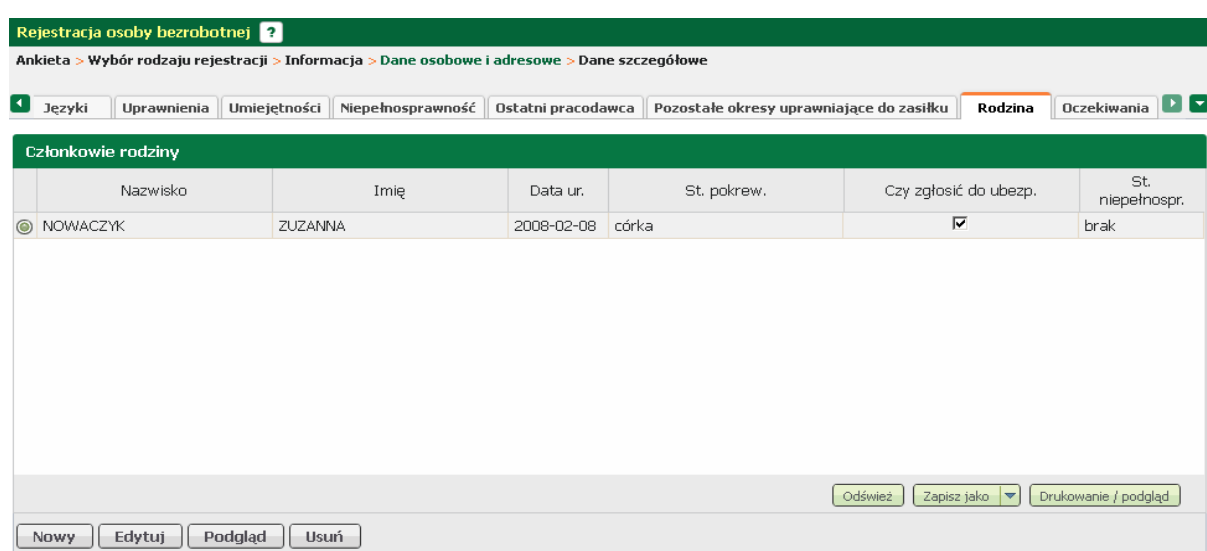

W tym oknie możliwy jest podgląd, [edycja,](#page-24-1) oraz [dodanie](#page-23-1) i usunięcie wprowadzonego okresu, odpowiednio przyciski <*Podgląd*>, <*Edytuj*>, <*Nowy*>, oraz <*Usuń*>.

<span id="page-23-1"></span>Aby dodać członka rodziny należy w zakładce "Rodzina" nacisnąć przycisk <*Nowy*>.

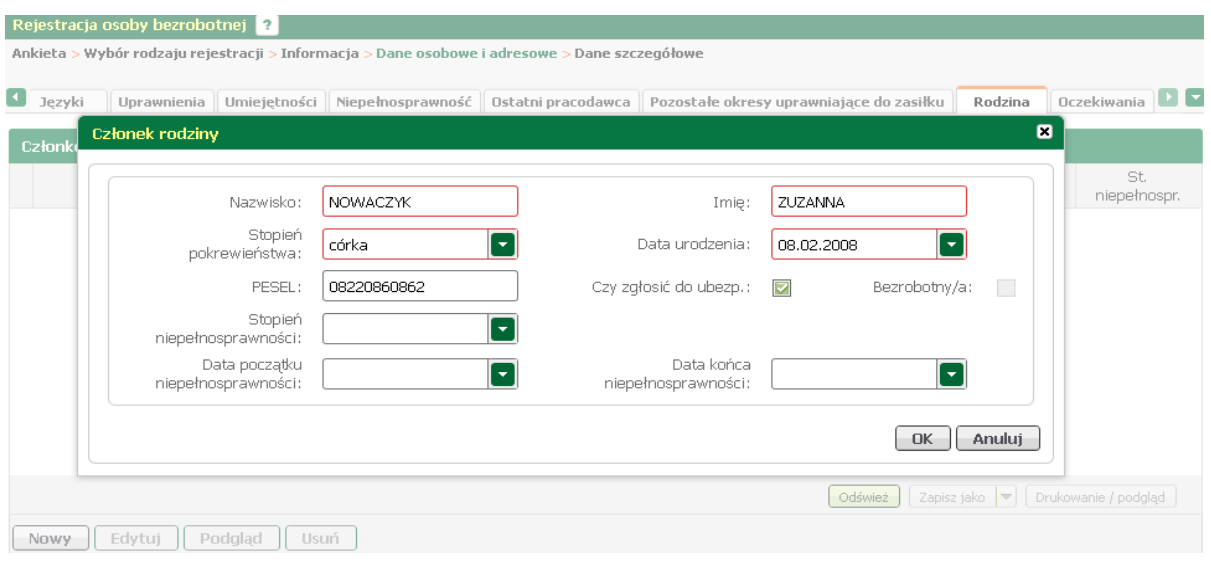

W uruchomionym oknie uzupełnić dane identyfikacyjne członka rodziny (nazwisko, imię, datę urodzenia), za pomocą rozwijanej listy wybrać stopień pokrewieństwa.

Jeśli członek rodziny powinien być objęty ubezpieczeniem zdrowotnym - zaznaczyć pozycję "Czy zgłosić do ubezp." oraz podać nr PESEL; pola dotyczące niepełnosprawności wypełnia się tylko w przypadku, gdy członek rodziny posiada wa ne orzeczenie.

Akceptację wprowadzonych danych zatwierdzić przyciskiem <*OK*>.

<span id="page-24-1"></span>Aby wyedytować dane członka rodziny, należ go zaznaczyć i nacisnąć przycisk <*Edytuj*>.

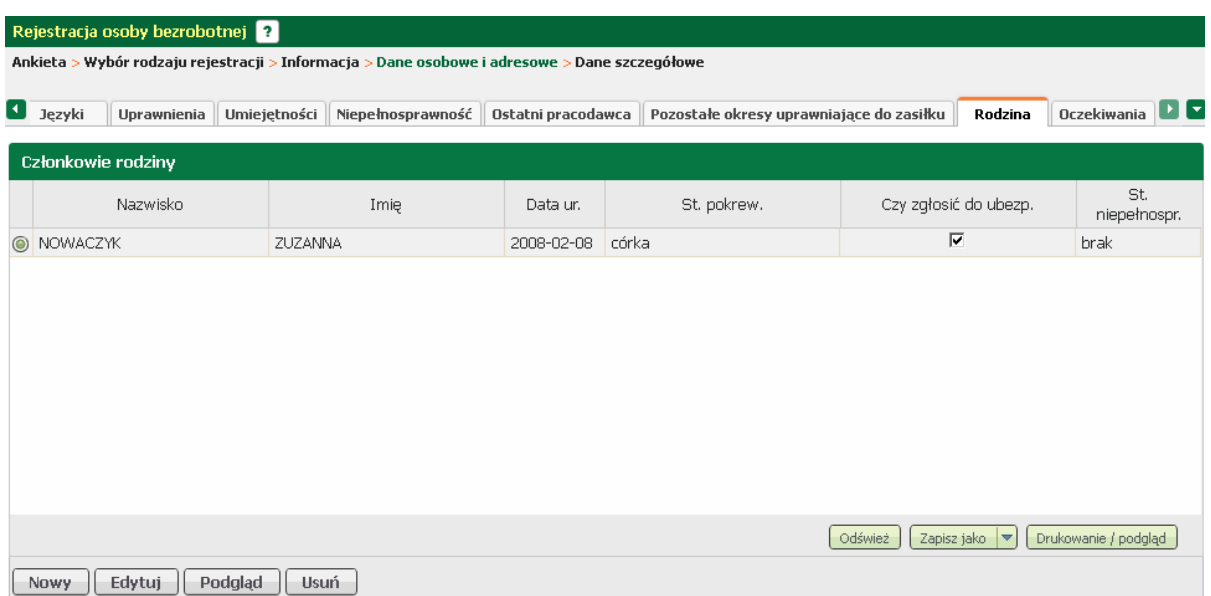

W oknie, które zostanie wywołane dokonać zmian i zatwierdzić przyciskiem <*OK*>.

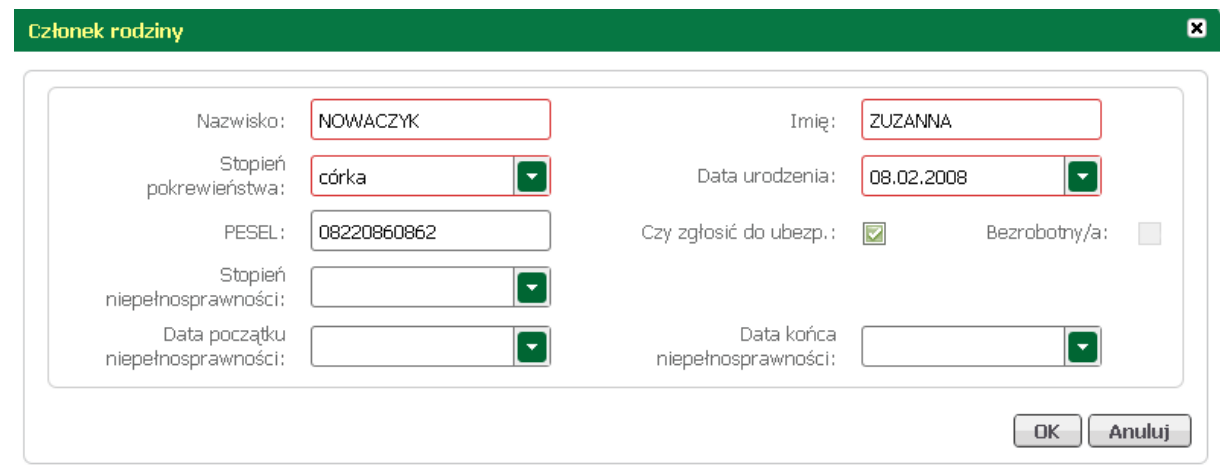

#### <span id="page-24-0"></span>**Oczekiwania**

W zakładce "Oczekiwania" należy wprowadzić zawody, w których osoba chciałaby pracować lub się szkolić.

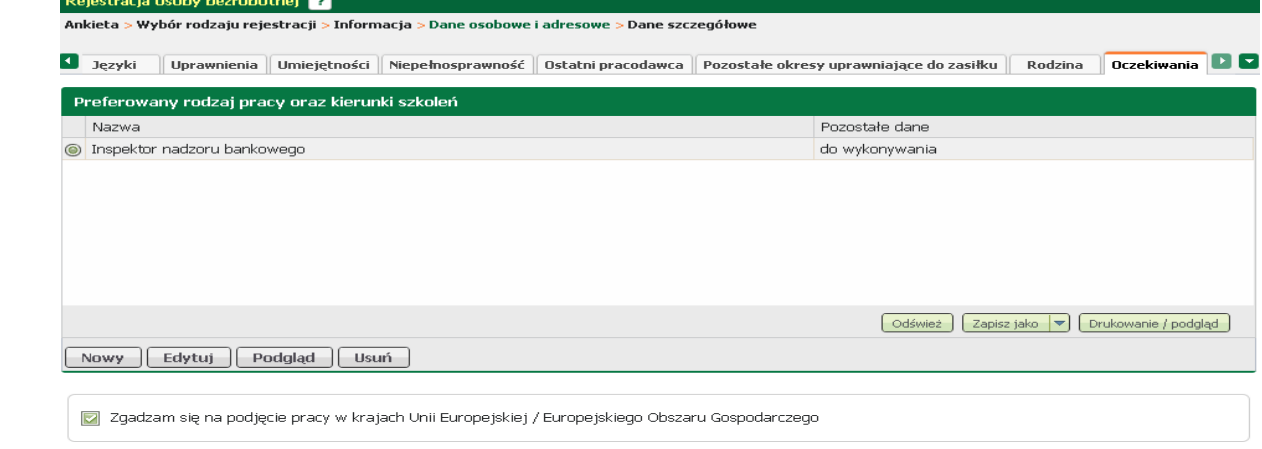

Opcjonalnie można zadeklarować chęć podjęcia pracy w krajach Unii Europejskiej - zaznaczenie pola "Zgadzam się na podjęcie pracy..."

W tym oknie możliwy jest podgląd, [edycja,](#page-25-0) oraz [dodanie i](#page-25-1) usunięcie wprowadzonego okresu, odpowiednio przyciski <*Podgląd*>, <*Edytuj*>, <*Nowy*>, oraz <*Usuń*>.

<span id="page-25-1"></span>Aby dodać nowe wykształcenie trzeba nacisnąć przycisk <*Nowy*>.

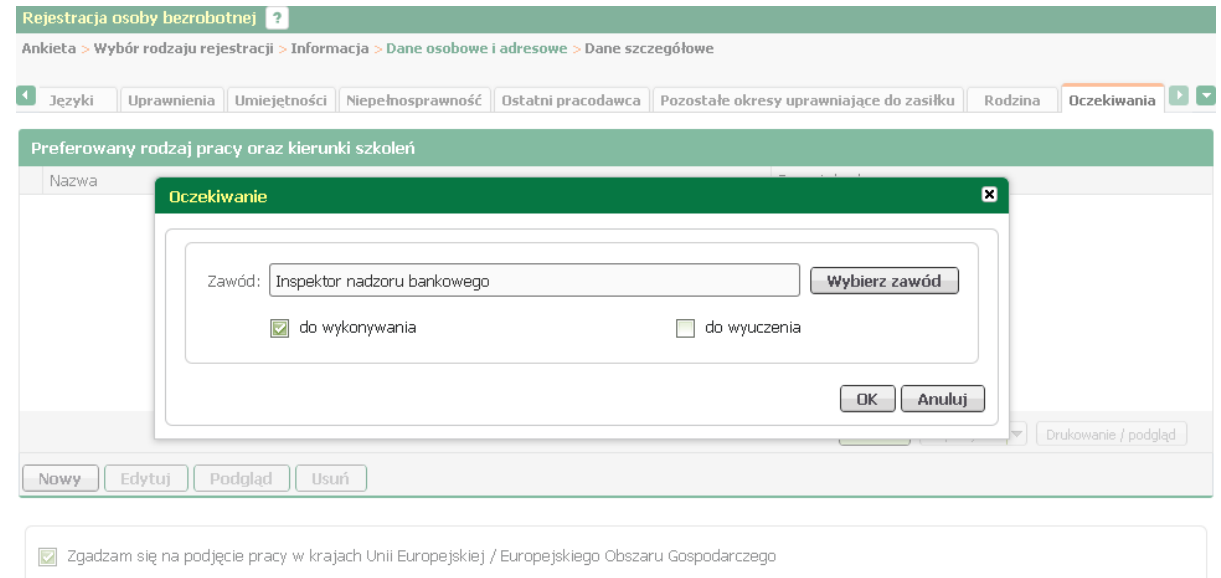

Za pomocą przycisku <*Wybierz zawód*> odszukać i wybrać zawód, określić czy ma być to zawód do wykonywania lub do wyuczenia, a następnie zatwierdzić przyciskiem <*OK*>.

<span id="page-25-0"></span>Aby wyedytować dane oczekiwań, należ y je zaznaczyć i nacisnąć przycisk <*Edytuj*>.

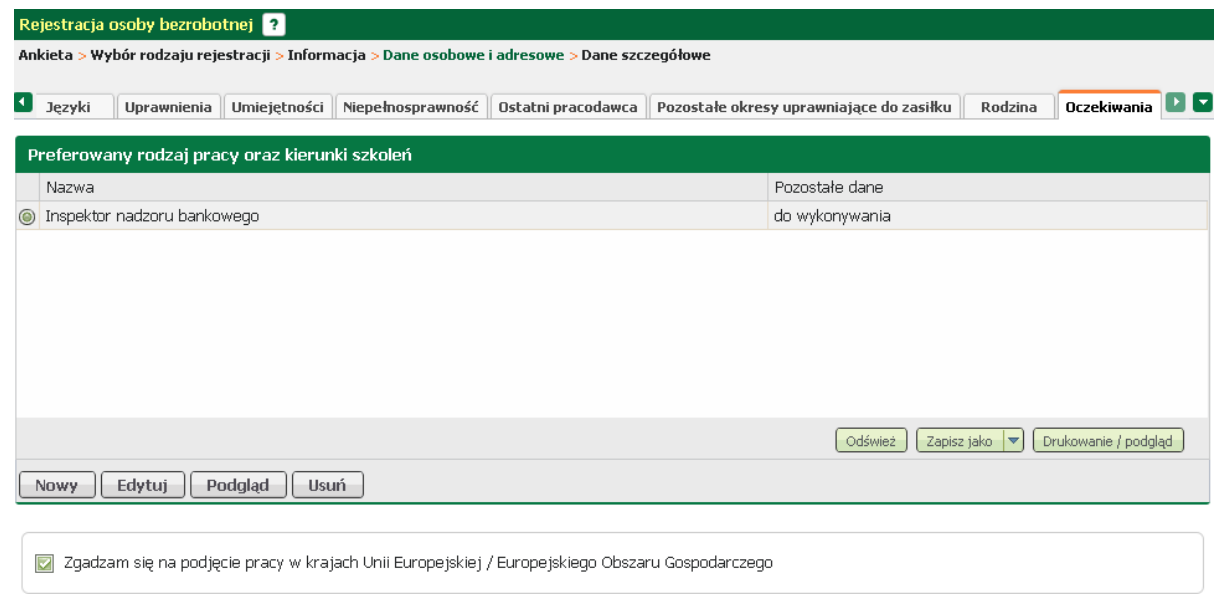

W oknie, które zostanie wywołane dokonać zmian i zatwierdzić przyciskiem <*OK*>.

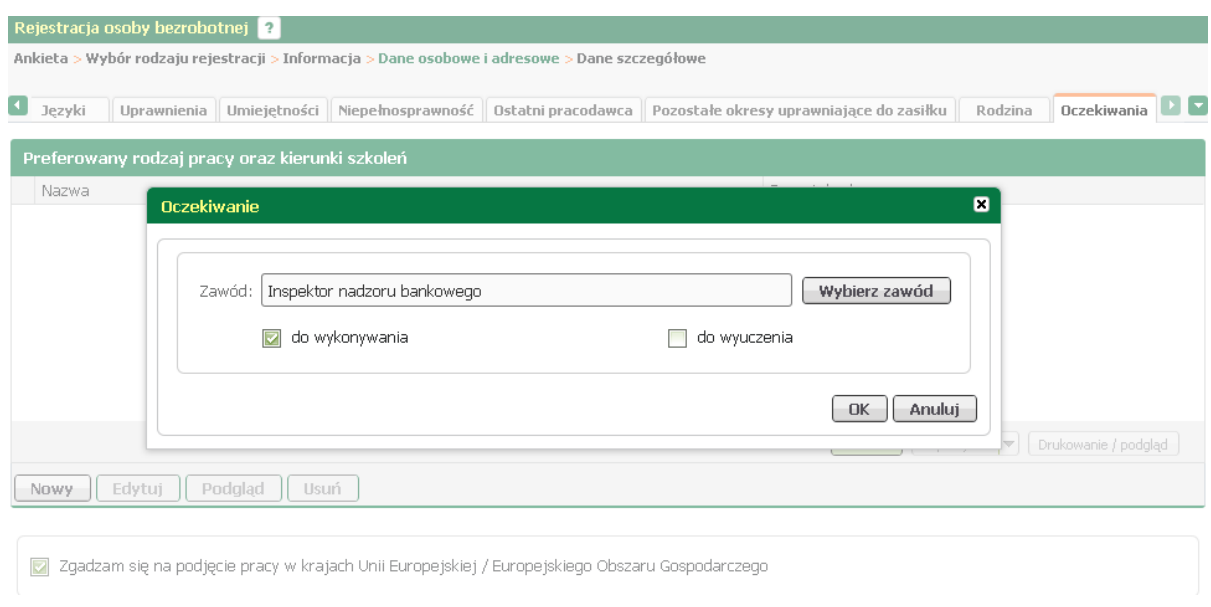

#### **Dane dodatkowe**

W zakładce "Dane dodatkowe" należy udzielić dodatkowych odpowiedzi na zadane pytania. W przypadku pozytywnej odpowiedzi wymagane jest dołączenie dokumentu będącego podstawą udzielonej odpowiedzi.

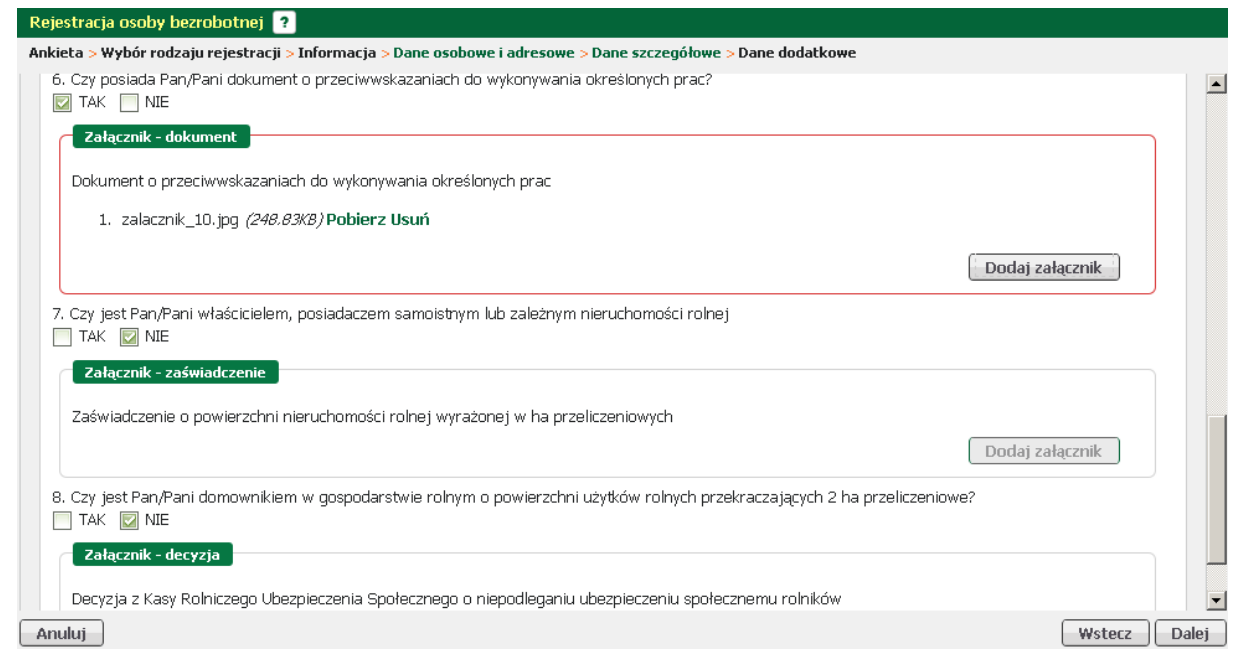

#### **Załączniki**

Na oknie prezentowane są wszystkie dokumenty, które zostały dołączone w poprzednich krokach i zostaną przesłane do urzędu.

W przypadku konieczności dołączenia dodatkowych dokumentów należy użyć przycisku <*Dodaj załączniki*>.

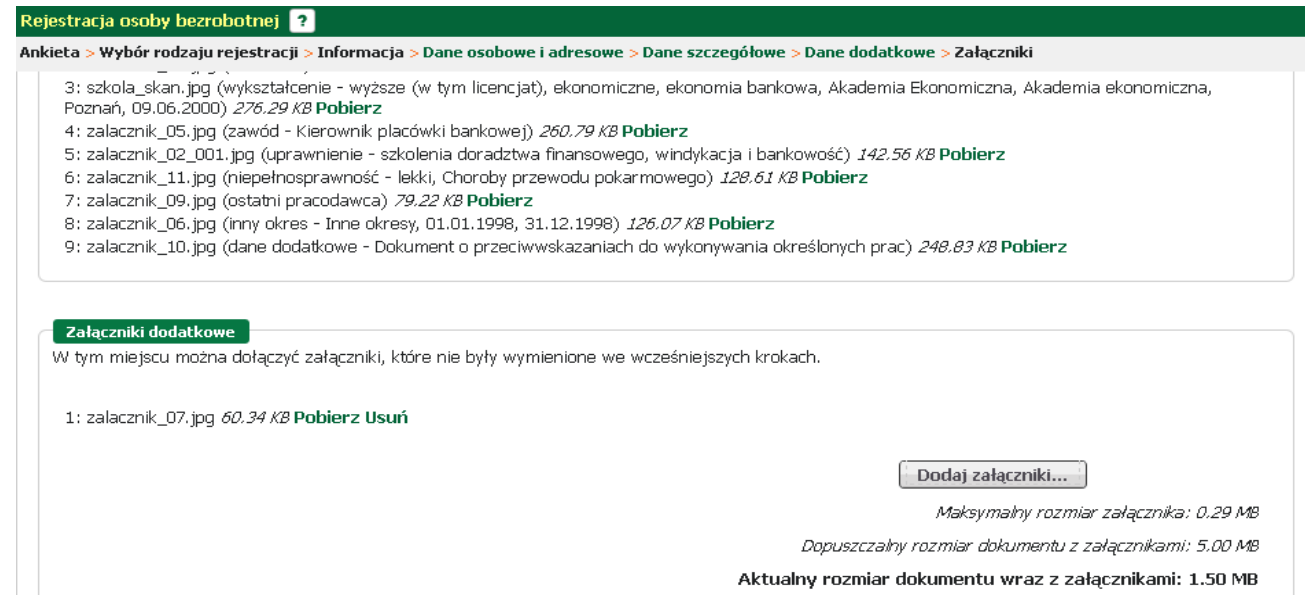

#### **Dane kontaktowe**

Aby określić sposób wymiany informacji między urzędem a beneficjentem, należy:

- podać login (nazwę konta),
- wskazać formę wymiany korespondencji (wiadomość elektroniczna na konto pocztowe, lub list tradycyjny),
- podać adres e-mail i nr telefonu kontaktowego,
- wyrazić zgodę na udział w ewentualnych badaniach związanych z rynkiem pracy.

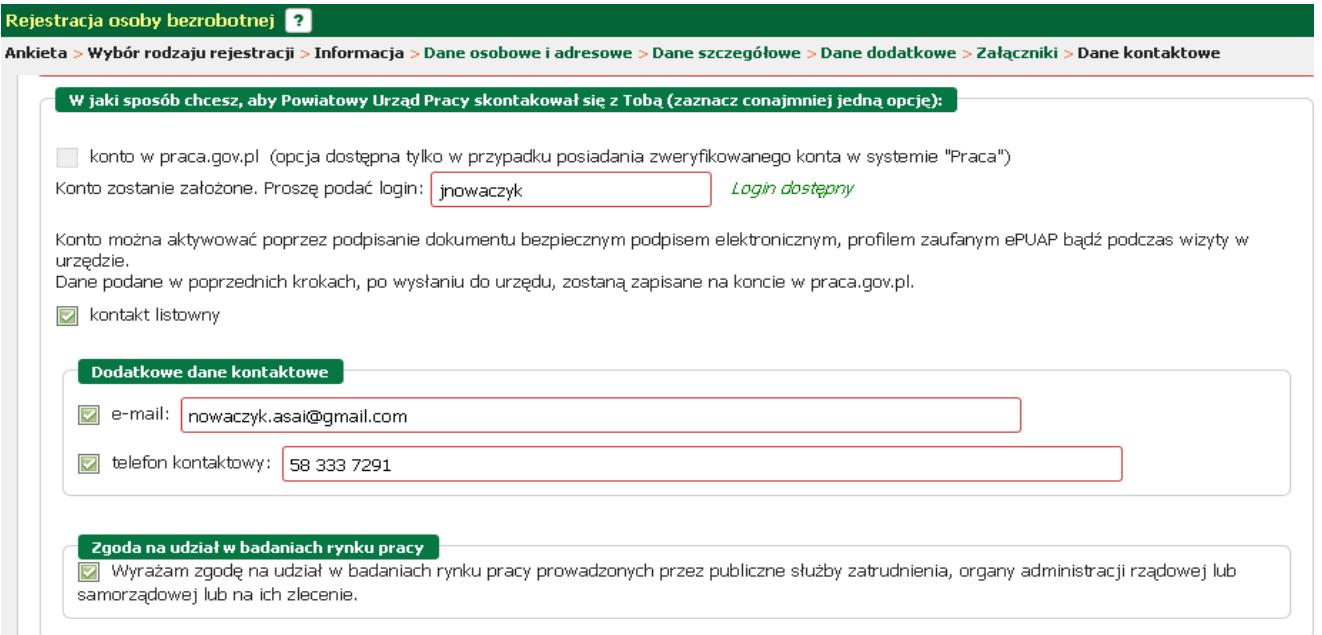

#### **Prawa i obowiązki oraz warunki zachowania statusu**

W tym oknie należy zapoznać się i zaakceptować prawa i obowiązki, oraz warunki zachowania statusu. Informację o tym odnotowuje się zaznaczając pola potwierdzające tą czynność.

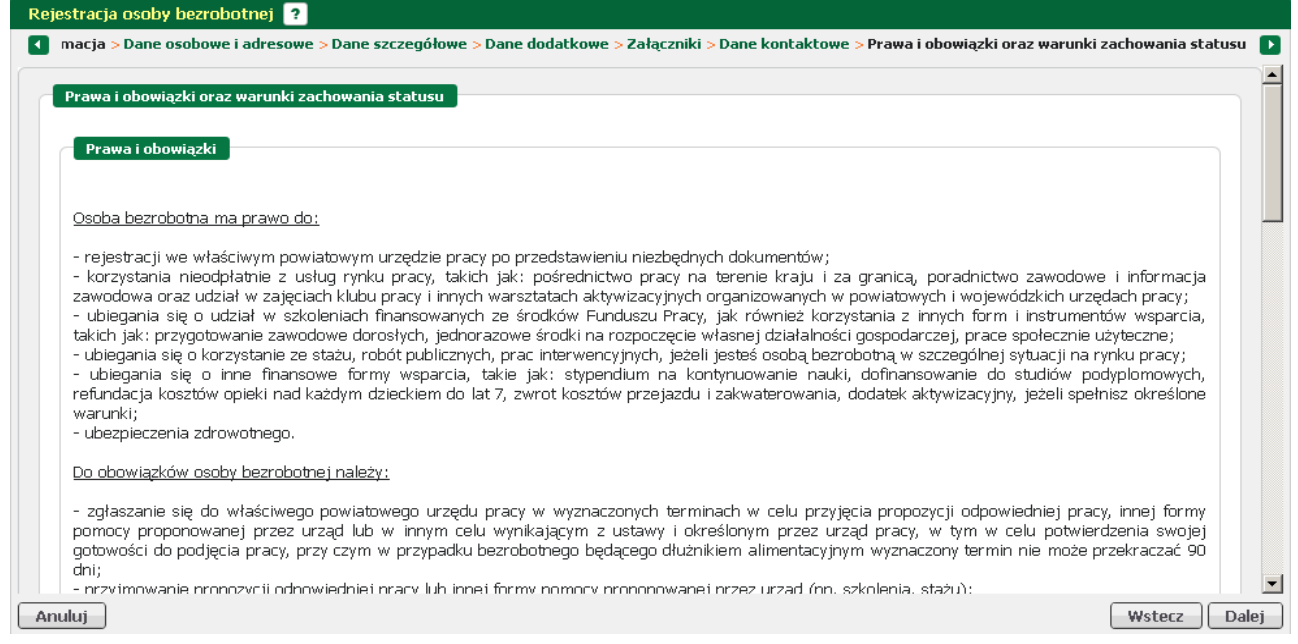

#### **Podgląd dokumentu i oświadczenie**

Na oknie podglądu dokumentu dostępna jest pod przyciskiem *<Podgląd dokumentu>* funkcjonalność wizualizacji dokumentu wypełnionego danymi w poprzednich krokach.

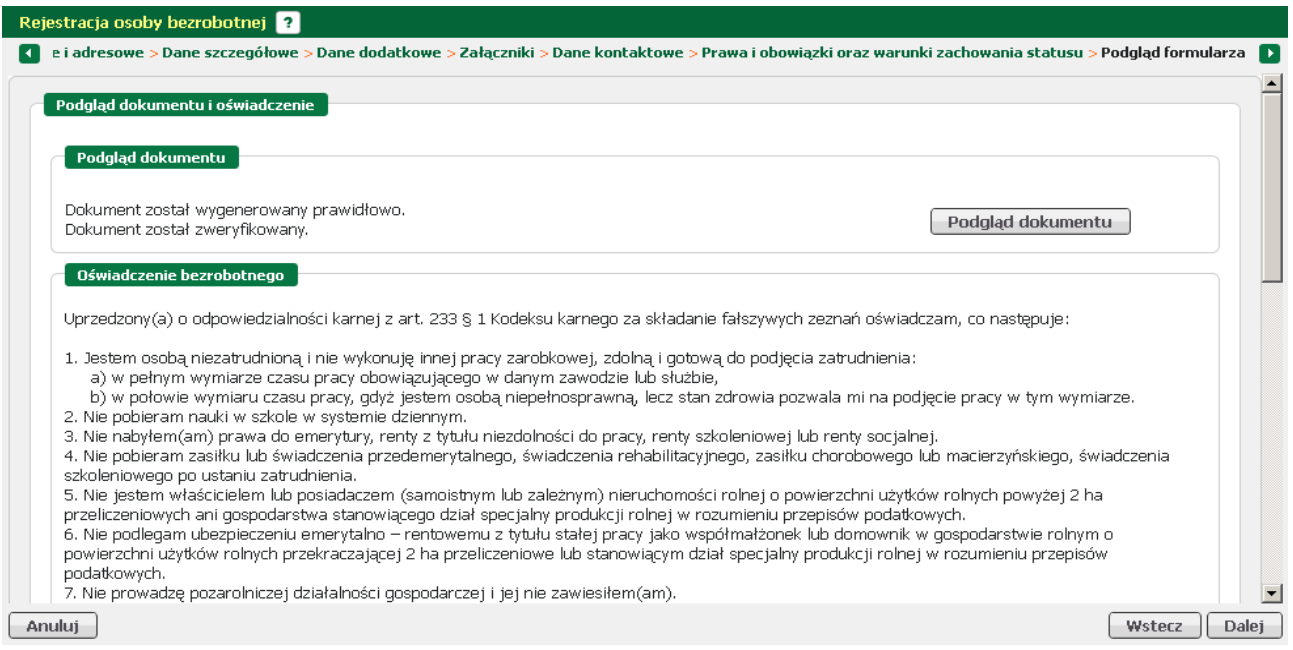

Przykładowy zrzut poniżej pokazuje wizualizację karty rejestracyjnej. Istnieje możliwość wydrukowania karty przyciskiem <*Drukuj*> oraz zamknięcia przyciskiem <*Zamknij*>.

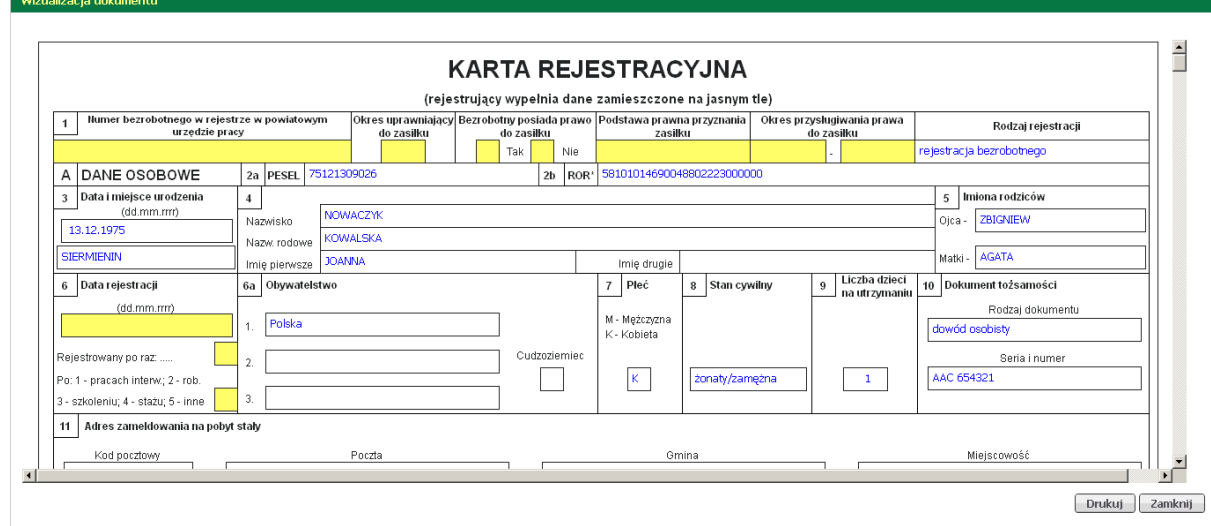

Po zapoznaniu się z oświadczeniami - zaznaczyć pola akceptacji.

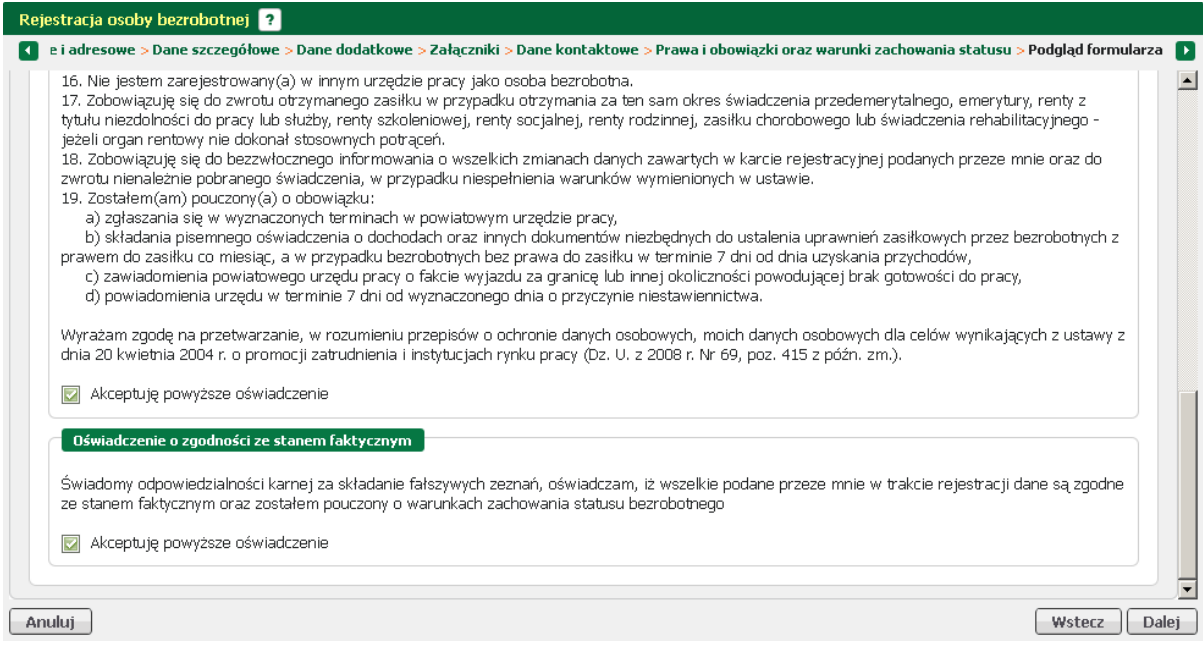

#### **Weryfikacja użytkownika**

W tym oknie należy dokonać wyboru podpisania uprzednio dodanych dokumentów i karty rejestracyjnej.

Możliwy jest:

podpis certyfikatem kwalifikowanym, podpis profilem zaufanym ePUAP, przesłanie dokumentów do urzędu bez podpisu wraz z wyznaczeniem terminu wizyty.

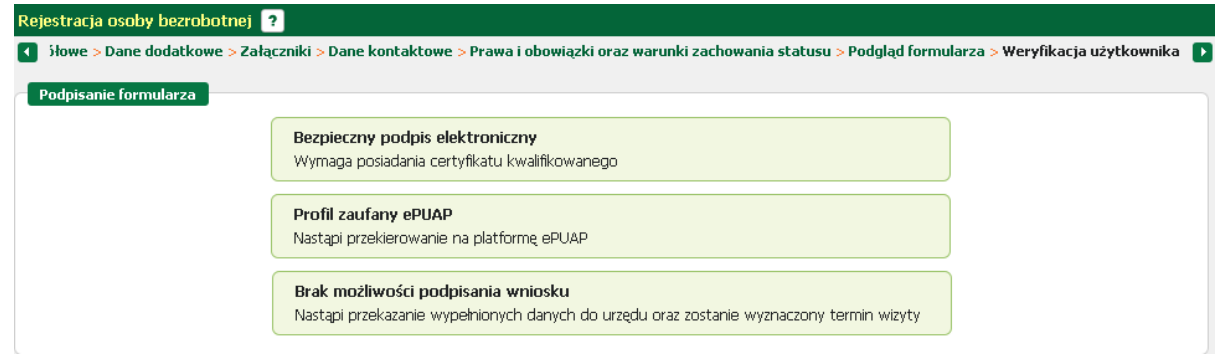

#### **Akceptacja kreatora**

Na oknie prezentowane jest podsumowanie wraz z informacją o terminie wizyty i miejscu stawienia się, oraz informacją o przygotowanym przesyle dokumentu do urzędu. Istnieje możliwość zmiany terminu wizyty, w tym celu należy nacisnąć przycisk *<Zmień termin wizyty>.*

Moduł będzie proponował zmiany terminów do 7 dni.

Możliwość zmiany terminu wizyty uzależniona jest od parametru i urząd decyduje czy dopuszczać zmianę terminu.

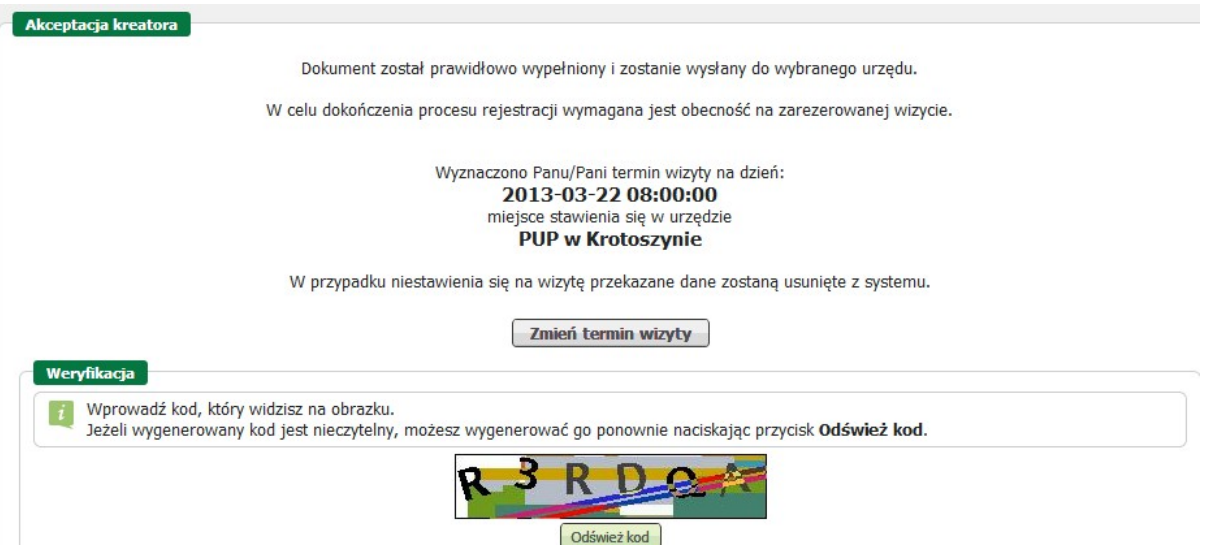

#### **Podsumowanie kreatora**

Na tym oknie prezentowane jest podsumowanie kreatora informujące, o terminie wyznaczonej wizyty oraz przesłaniu dokumentu do urzędu.

Przycisk <*Zakończ*> zamyka okno kreatora.

Informacja o terminie i miejscu wizyty zostanie przesłana na podanego maila.

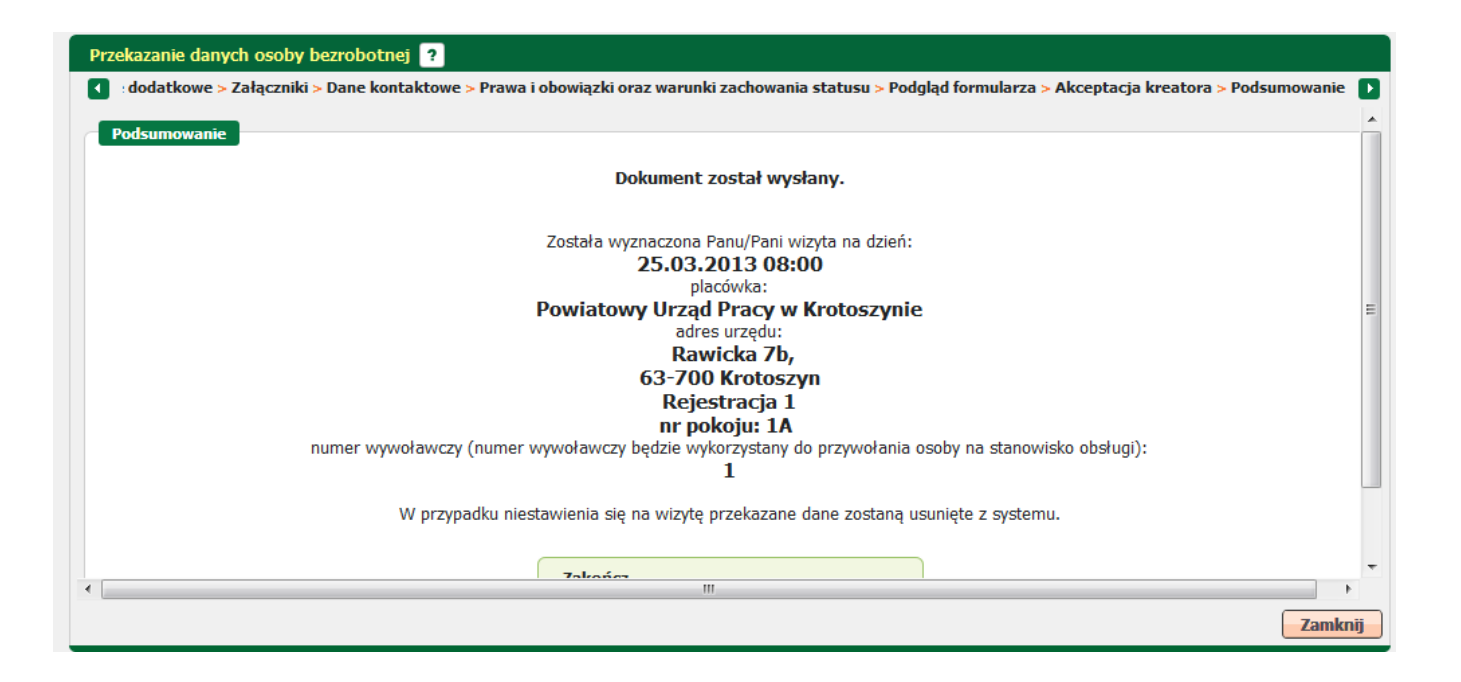

Dalszy sposób obsługi sprawy w Urzędzie został opisany w komponencie Formalna Obsługa Beneficjenta w rozdziale praca.gov.pl

### **Zmiana danych**

Zmiana danych to funkcjonalność umieszczona po lewej stronie paska menu zawierająca kreator, który wspiera użytkownika w procesie modyfikacji uprzednio zło onego formularza rejestracji.

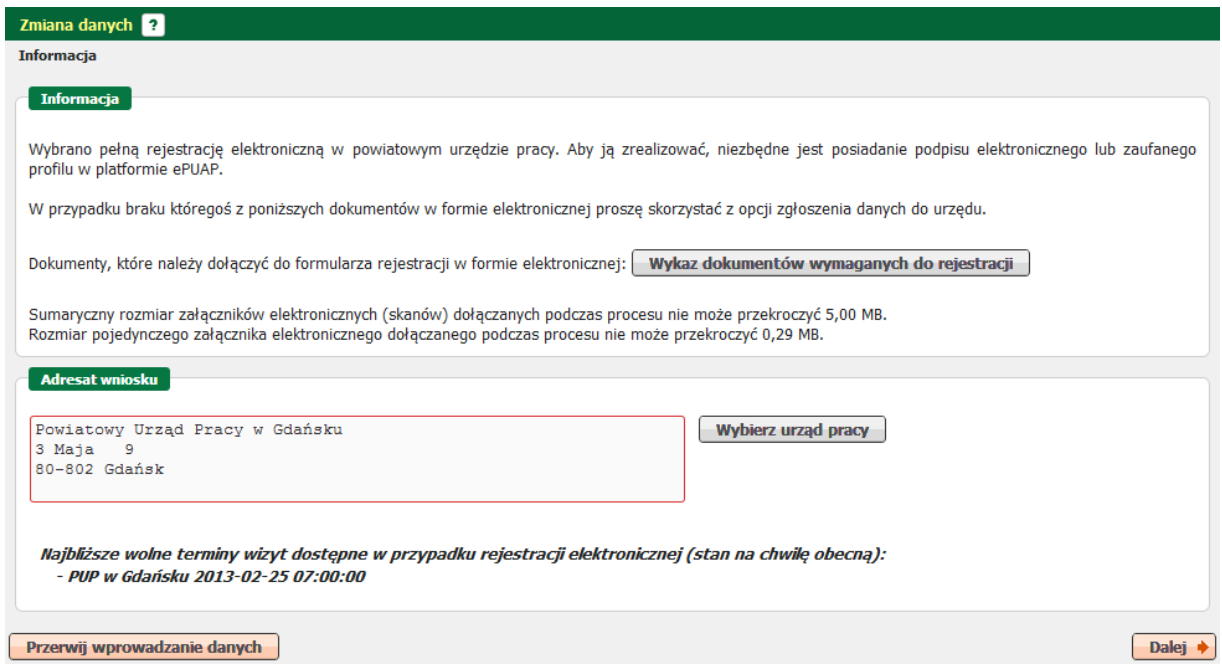

Po uruchomieniu kreatora należ wskazać urząd <*Wybierz urząd pracy*>, do którego przesłano pierwotny dokument. przycisku <*Dalej*> spowoduje zasilenie kreatora wcześniejszymi danymi, które będą dostępne do edycji w kolejnych krokach.